# **Dell Latitude 5480**

**Owner's Manual** 

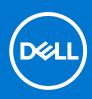

Regulatory Model: P72G Regulatory Type: P72G001 May 2021 Rev. A03

#### Notes, cautions, and warnings

(i) NOTE: A NOTE indicates important information that helps you make better use of your product.

CAUTION: A CAUTION indicates either potential damage to hardware or loss of data and tells you how to avoid the problem.

MARNING: A WARNING indicates a potential for property damage, personal injury, or death.

© 2017 2019 Dell Inc. or its subsidiaries. All rights reserved. Dell, EMC, and other trademarks are trademarks of Dell Inc. or its subsidiaries. Other trademarks may be trademarks of their respective owners.

# Contents

| Chapter 1: Working on your computer                        |    |
|------------------------------------------------------------|----|
| Safety instructions                                        |    |
| Before working inside your computer                        | 8  |
| After working inside your computer                         | 9  |
| Turning off your computer                                  | 9  |
| Turning off your computer — Windows 10                     | 9  |
| Turning off your computer — Windows 7                      |    |
| Chapter 2: Chassis view                                    | 11 |
| System front view                                          |    |
| System back view                                           |    |
| System side view(left)                                     |    |
| System side view(Right)                                    |    |
| System top view                                            | 14 |
| Bottom view                                                |    |
| Hot key combination                                        | 15 |
| Chapter 3: Removing and installing components              |    |
| Recommended tools                                          |    |
| Subscriber Identity Module(SIM) board                      |    |
| Installing the Subscriber Identification Module (SIM) card |    |
| Removing the Subscriber Identification Module (SIM) card   |    |
| Base cover                                                 |    |
| Removing base cover                                        |    |
| Installing base cover                                      |    |
| Battery                                                    |    |
| Lithium-ion battery precautions                            |    |
| Removing battery                                           |    |
| Installing battery                                         |    |
| Solid State Drive — optional                               | 21 |
| Removing optional M.2 Solid State Drive (SSD)              |    |
| Installing optional M.2 SSD                                |    |
| Hard drive                                                 |    |
| Removing hard drive assembly                               |    |
| Installing hard drive assembly                             |    |
| Coin cell battery                                          |    |
| Removing the coin cell battery                             |    |
| Installing coin cell battery                               |    |
| WLAN card                                                  |    |
| Removing WLAN card                                         |    |
| Installing WLAN card                                       | 27 |
| WWAN card (Optional)                                       |    |
| Removing the WWAN card                                     |    |
| Installing the WWAN card                                   | 27 |

| Memory modules                             | 27 |
|--------------------------------------------|----|
| Removing memory module                     |    |
| Installing memory module                   |    |
| Keyboard                                   |    |
| Removing keyboard trim                     |    |
| Installing keyboard trim                   |    |
| Removing keyboard                          | 29 |
| Installing keyboard                        | 31 |
| Heat sink                                  | 31 |
| Removing heatsink                          |    |
| Installing heat sink                       | 32 |
| System fan                                 |    |
| Removing the system fan                    | 32 |
| Installing the system fan                  |    |
| Power connector port                       |    |
| Removing power connector port              | 34 |
| Installing power connector port            |    |
| Chassis frame                              | 35 |
| Removing chassis frame                     |    |
| Installing chassis frame                   |    |
| System board                               |    |
| Removing system board                      | 37 |
| Installing system board                    | 40 |
| SmartCard module                           | 41 |
| Removing smart card reader board           |    |
| Installing smart card reader board         | 42 |
| Speaker                                    |    |
| Removing speaker                           |    |
| Installing speaker                         |    |
| Display assembly                           | 44 |
| Removing display assembly                  | 44 |
| Installing display assembly                |    |
| Display bezel                              |    |
| Removing display bezel                     |    |
| Installing display bezel                   |    |
| Display hinge cover                        |    |
| Removing display hinge cover               |    |
| Installing display hinge cover             |    |
| Display hinges                             |    |
| Removing display hinge                     | 49 |
| Installing display hinge                   |    |
| Display panel                              |    |
| Removing display panel                     |    |
| Installing display panel                   |    |
| eDP cable                                  |    |
| Removing eDP cable                         |    |
| Installing eDP cable                       |    |
| Display back cover assembly                |    |
| Removing the display back cover assembly   |    |
| Installing the display back cover assembly | 54 |

| Camera                                                  | 55 |
|---------------------------------------------------------|----|
| Removing camera                                         |    |
| Installing camera                                       |    |
| Palm rest                                               |    |
| Removing palm rest                                      |    |
| Installing palmrest                                     |    |
|                                                         |    |
| hapter 4: Technology and components                     | 59 |
| Power adapter                                           |    |
| Processors                                              |    |
| Skylake processor                                       |    |
| Kaby Lake — 7th Generation Intel Core processors        | 60 |
| Identifying processors in Windows 10                    | 61 |
| Verifying the processor usage in Task Manager           | 61 |
| Verifying the processor usage in Resource Monitor       |    |
| Chipsets                                                | 62 |
| Intel chipset drivers                                   |    |
| Downloading the chipset driver                          |    |
| Identifying the chipset in Device Manager on Windows 10 | 63 |
| Graphic options                                         | 63 |
| Intel HD Graphics drivers                               | 63 |
| Downloading drivers                                     |    |
| Display options                                         | 64 |
| Identifying the display adapter                         |    |
| Changing the screen resolution                          |    |
| Rotating the display                                    |    |
| Adjusting brightness in Windows 10                      |    |
| Cleaning the display                                    | 65 |
| Using touch screen in Windows 10                        |    |
| Connecting to external display devices                  |    |
| Realtek ALC3246 Waves MaxxAudio Pro controller          |    |
| Downloading the audio driver                            |    |
| Identifying the audio controller in Windows 10          |    |
| Changing the audio settings                             |    |
| WLAN cards                                              |    |
| Secure Boot screen options                              |    |
| Hard drive options                                      |    |
| Identifying the hard drive in Windows 10                |    |
| Identifying the hard drive in the BIOS                  |    |
| Camera features                                         |    |
| Identifying the camera in Device Manager on Windows 10  |    |
| Starting the camera (Windows 7, 8.1 and 10)             |    |
| Starting the camera application                         |    |
| Memory features                                         |    |
| Verifying system memory in Windows 10                   |    |
| Verifying system memory in system setup (BIOS)          |    |
| Testing memory using ePSA                               |    |
| Realtek HD audio drivers                                |    |
| Thunderbolt over Type-C                                 |    |
| Thunderbolt loons                                       |    |
|                                                         |    |

| Chapter 5: System setup options                               | 73 |
|---------------------------------------------------------------|----|
| Boot Sequence                                                 |    |
| Navigation keys                                               | 74 |
| System Setup overview                                         | 74 |
| Accessing System Setup                                        | 74 |
| General screen options                                        | 74 |
| System Configuration screen options                           | 75 |
| Video screen options                                          | 76 |
| Security screen options                                       | 77 |
| Secure Boot screen options                                    |    |
| Intel Software Guard Extensions                               | 79 |
| Performance screen options                                    | 79 |
| Power Management screen options                               | 79 |
| POST Behavior screen options                                  | 81 |
| Virtualization support screen options                         |    |
| Wireless screen options                                       |    |
| Maintenance screen options                                    |    |
| System Log screen options                                     |    |
| Updating the BIOS in Windows                                  |    |
| Updating your system BIOS using a USB flash drive             |    |
| Updating the Dell BIOS in Linux and Ubuntu environments       |    |
| System and setup password                                     |    |
| Assigning a system password and setup password                |    |
| Deleting or changing an existing system and or setup password | 85 |
| Chapter 6: Technical specifications                           |    |
| System specifications                                         |    |
| Processor specifications                                      |    |
| Memory specifications                                         |    |
| Storage specifications                                        |    |
| Audio specifications                                          |    |
| Video specifications                                          |    |
| Camera specifications                                         |    |
| Communication specifications                                  |    |
| Port and connector specifications                             |    |
| Contactless smart card specifications                         |    |
| Display specifications                                        |    |
| Keyboard specifications                                       | 90 |
| Touchpad specifications                                       | 90 |
| Battery specifications                                        |    |
| AC Adapter specifications                                     |    |

| Chapter 7: Diagnostics | 94 |
|------------------------|----|
| Device status lights   |    |
| Battery status lights  |    |

 Physical specifications.
 92

 Environmental specifications.
 92

| Chapter 8: Troubleshooting                                     | 96 |
|----------------------------------------------------------------|----|
| Dell Enhanced Pre-Boot System Assessment — ePSA Diagnostic 3.0 | 96 |
| Running the ePSA diagnostics                                   |    |
| Backup media and recovery options                              |    |
| LAN status LED                                                 |    |
| Real Time Clock reset                                          |    |
| WiFi power cycle                                               |    |
| Flea power release                                             |    |
| Chapter 9: Contacting Dell                                     |    |

# Working on your computer

#### **Topics:**

- Safety instructions
- Before working inside your computer
- After working inside your computer
- Turning off your computer

# Safety instructions

Use the following safety guidelines to protect your computer from potential damage and to ensure your personal safety. Unless otherwise noted, each procedure included in this document assumes that the following conditions exist:

- You have read the safety information that shipped with your computer.
- A component can be replaced or, if purchased separately, installed by performing the removal procedure in the reverse order.
- **NOTE:** Disconnect all power sources before opening the computer cover or panels. After you finish working inside the computer, replace all covers, panels, and screws before connecting to the power source.
- **NOTE:** Before working inside your computer, read the safety information that shipped with your computer. For additional safety best practices information, see the Regulatory Compliance Homepage at **www.dell.com/regulatory\_compliance**
- CAUTION: Many repairs may only be done by a certified service technician. You should only perform troubleshooting and simple repairs as authorized in your product documentation, or as directed by the online or telephone service and support team. Damage due to servicing that is not authorized by Dell is not covered by your warranty. Read and follow the safety instructions that came with the product.
- CAUTION: To avoid electrostatic discharge, ground yourself by using a wrist grounding strap or by periodically touching an unpainted metal surface that is grounded to ground yourself before you touch the computer to perform any disassembly tasks.
- CAUTION: Handle components and cards with care. Do not touch the components or contacts on a card. Hold a card by its edges or by its metal mounting bracket. Hold a component such as a processor by its edges, not by its pins.
- CAUTION: When you disconnect a cable, pull on its connector or on its pull-tab, not on the cable itself. Some cables have connectors with locking tabs; if you are disconnecting this type of cable, press in on the locking tabs before you disconnect the cable. As you pull connectors apart, keep them evenly aligned to avoid bending any connector pins. Also, before you connect a cable, ensure that both connectors are correctly oriented and aligned.

(i) NOTE: The color of your computer and certain components may appear differently than shown in this document.

# Before working inside your computer

- 1. Ensure that your work surface is flat and clean to prevent the computer cover from being scratched.
- 2. Turn off your computer.
- 3. If the computer is connected to a docking device (docked), undock it.
- 4. Disconnect all network cables from the computer (if available).

CAUTION: If your computer has an RJ45 port, disconnect the network cable by first unplugging the cable from your computer.

- 5. Disconnect your computer and all attached devices from their electrical outlets.
- 6. Open the display.
- 7. Press and hold the power button for few seconds, to ground the system board.
  - CAUTION: To guard against electrical shock unplug your computer from the electrical outlet before performing Step # 8.

CAUTION: To avoid electrostatic discharge, ground yourself by using a wrist grounding strap or by periodically touching an unpainted metal surface at the same time as touching a connector on the back of the computer.

8. Remove any installed ExpressCards or Smart Cards from the appropriate slots.

# After working inside your computer

#### About this task

After you complete any replacement procedure, ensure that you connect any external devices, cards, and cables before turning on your computer.

CAUTION: To avoid damage to the computer, use only the battery designed for this particular Dell computer. Do not use batteries designed for other Dell computers.

#### Steps

- 1. Replace the battery.
- 2. Replace the base cover.
- 3. Connect any external devices, such as a port replicator or media base, and replace any cards, such as an ExpressCard.
- 4. Connect any telephone or network cables to your computer.

# CAUTION: To connect a network cable, first plug the cable into the network device and then plug it into the computer.

- 5. Connect your computer and all attached devices to their electrical outlets.
- 6. Turn on your computer.

# **Turning off your computer**

### **Turning off your computer — Windows 10**

#### About this task

CAUTION: To avoid losing data, save and close all open files and exit all open programs before you turn off your computer .

- 1. Click or tap
- 2. Click or tap 0 and then click or tap **Shut down**.

**NOTE:** Ensure that the computer and all attached devices are turned off. If your computer and attached devices did not automatically turn off when you shut down your operating system, press and hold the power button for about 6 seconds to turn them off.

### Turning off your computer — Windows 7

#### About this task

CAUTION: To avoid losing data, save and close all open files and exit all open programs before you turn off your computer.

#### Steps

- 1. Click Start.
- 2. Click Shut Down.

() NOTE: Ensure that the computer and all attached devices are turned off. If your computer and attached devices did not automatically turn off when you shut down your operating system, press and hold the power button for about 6 seconds to turn them off.

# **Chassis view**

#### **Topics:**

- System front view
- System back view
- System side view(left)
- System side view(Right)
- System top view
- Bottom view
- Hot key combination

# System front view

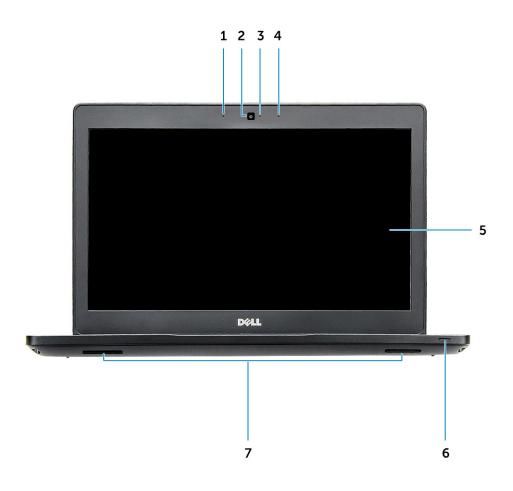

#### Figure 1. Front view

- 1. Dual array microphone
- 2. Camera
- **3.** Camera status light
- 4. Dual array microphone

5. Display

6. Battery and charge status light

7. Speaker

(i) NOTE: Latitude 5480 computer also has an optional IR camera module.

# System back view

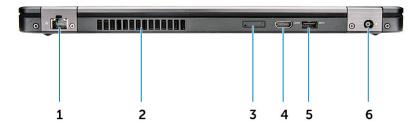

#### Figure 2. Back view

- 1. Network port
- 2. Fan vent
- 3. microSim card slot (optional)
- 4. HDMI port
- 5. USB 3.1 Gen 1 port
- 6. Power connector port

# System side view(left)

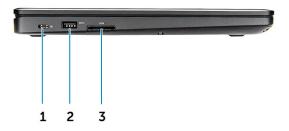

Figure 3. Left view

- 1. Type-C connector/DisplayPort or USB 3.1 Gen 1/optional Thunderbolt3
- 2. USB 3.1 Gen 1 port
- 3. SD card reader

(i) NOTE: Latitude 5480 computer also has an optional Smart card reader.

# System side view(Right)

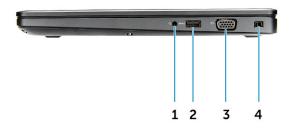

#### Figure 4. Right view

- 1. Headset/microphone port
- 2. USB 3.1 Gen 1 port with PowerShare
- 3. VGA port
- 4. Noble wedge lock slot

# System top view

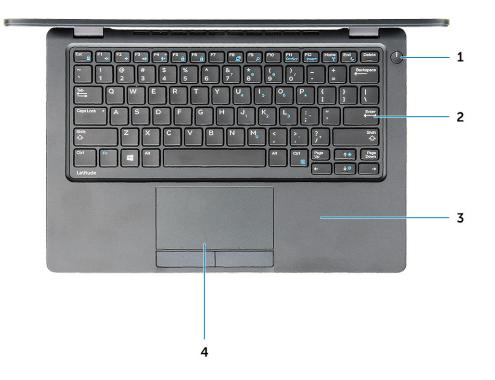

#### Figure 5. Top view

- 1. Power button/Power status LED
- 2. Keyboard
- 3. Palm rest
- 4. Touchpad

(i) NOTE: Latitude 5480 computer also has an optional fingerprint reader.

## **Bottom view**

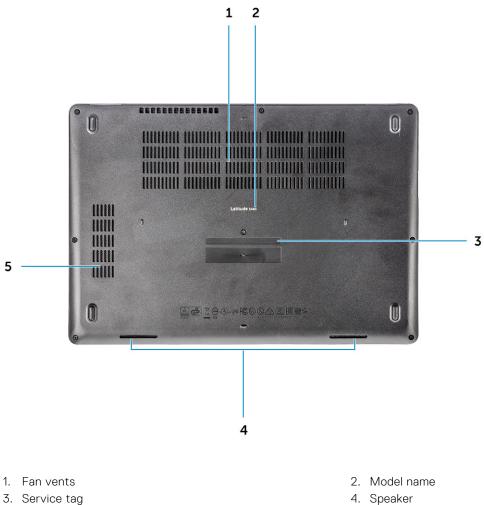

5. Fan vent

4. Speaker

# Hot key combination

Some keys on your keyboard have two icons on them. These keys can be used to type alternate characters or to perform secondary functions. To type the alternate character, press Shift and the desired key. To perform secondary functions, press Fn and the desired key.

The following table shows the features hot key combination:

#### Table 1. Hot key combination

| Features | Function        |
|----------|-----------------|
| Fn+F1    | Mute audio      |
| Fn+F2    | Decrease volume |
| Fn+F3    | Increase volume |
| Fn+F4    | Microphone Mute |
| Fn+F5    | NUM Lock        |
| Fn+F6    | Scroll Lock     |

#### Table 1. Hot key combination (continued)

| Features           | Function                               |
|--------------------|----------------------------------------|
| Fn+F8              | Switch to external display             |
| Fn+F9              | Search                                 |
| Fn+F10 (optional)  | Increase keyboard backlight brightness |
| Fn+F11             | Decrease brightness                    |
| Fn+F12             | Increase brightness                    |
| Fn+Esc             | Toggle Fn-key lock                     |
| Fn+PrntScr         | Turn off/on wireless                   |
| Fn+Insert          | Sleep                                  |
| Fn+Right arrow key | End                                    |
| Fn+Left arrow      | Home                                   |

(i) **NOTE:** You can define the behavior of the shortcut keys by pressing **Fn+Esc** or by changing Function Key Behavior in BIOS setup program.

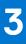

# **Removing and installing components**

This section provides detailed information on how to remove or install the components from your computer.

#### **Topics:**

- Recommended tools
- Subscriber Identity Module(SIM) board
- Base cover
- Battery
- Solid State Drive optional
- Hard drive
- Coin cell battery
- WLAN card
- WWAN card (Optional)
- Memory modules
- Keyboard
- Heat sink
- System fan
- Power connector port
- Chassis frame
- System board
- SmartCard module
- Speaker
- Display assembly
- Display bezel
- Display hinge cover
- Display hinges
- Display panel
- eDP cable
- Display back cover assembly
- Camera
- Palm rest

## **Recommended tools**

The procedures in this document require the following tools:

- Phillips #0 screwdriver
- Phillips #1 screwdriver
- Small plastic scribe

# Subscriber Identity Module(SIM) board

### Installing the Subscriber Identification Module (SIM) card

- 1. Insert a paperclip or a SIM card removal tool into the pinhole [1].
- **2.** Pull the SIM card tray to remove it [2].
- **3.** Place the SIM card on the SIM card tray.

4. Push the SIM card tray into the slot until it clicks into place.

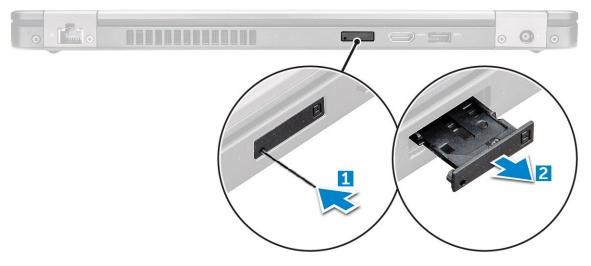

### Removing the Subscriber Identification Module (SIM) card

# CAUTION: Removing the SIM card when the computer is on may cause data loss or damage the card. Ensure your computer is turned off or the network connections are disabled.

- 1. Insert a paperclip or a SIM card removal tool into the pinhole on the SIM card tray.
- 2. Pull the SIM card tray to remove it.
- $\ensuremath{\textbf{3.}}$  Remove the SIM card from the SIM card tray.
- 4. Push the SIM card tray into the slot until it clicks into place.

### **Base cover**

### **Removing base cover**

#### Steps

- 1. Follow the procedure in Before working inside your computer.
- 2. To remove the base cover:
  - **a.** Loosen the M2.5\*6.3 captive screws that secure the base cover to the computer [1].
  - **b.** Pry the base cover from the edge and lift the base cover away from the computer [2].

(i) NOTE: You may need a plastic scribe to pry the base cover from the edges.

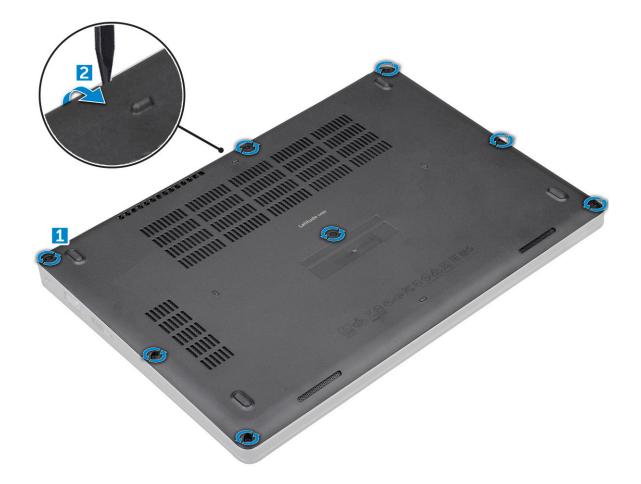

### Installing base cover

#### Steps

- 1. Place the base cover to align with the screw holders on the computer.
- 2. Tighten the M2.5 captive screws to secure the base cover to the computer.
- **3.** Follow the procedure in After working inside your computer.

## Battery

### Lithium-ion battery precautions

#### ∧ CAUTION:

- Exercise caution when handling Lithium-ion batteries.
- Discharge the battery as much as possible before removing it from the system. This can be done by disconnecting the AC adapter from the system to allow the battery to drain.
- Do not crush, drop, mutilate, or penetrate the battery with foreign objects.
- Do not expose the battery to high temperatures, or disassemble battery packs and cells.
- Do not apply pressure to the surface of the battery.
- Do not bend the battery.
- Do not use tools of any kind to pry on or against the battery.
- Ensure any screws during the servicing of this product are not lost or misplaced, to prevent accidental puncture or damage to the battery and other system components.

- If a battery gets stuck in a device as a result of swelling, do not try to free it as puncturing, bending, or crushing a Lithium-ion battery can be dangerous. In such an instance, contact for assistance and further instructions.
- If the battery gets stuck inside your computer as a result of swelling, do not try to release it as puncturing, bending, or crushing a lithium-ion battery can be dangerous. In such an instance, contact Dell technical support for assistance. See https://www.dell.com/support.
- Always purchase genuine batteries from https://www.dell.com or authorized Dell partners and resellers.

### **Removing battery**

#### About this task

#### Steps

- 1. Follow the procedure in Before working inside your computer.
- 2. Remove the base cover.
- **3.** To remove the battery:
  - **a.** Disconnect the battery cable from the connector on the system board [1].
  - **b.** Remove the M2\*6 captive screw that secures the battery to the computer [2].

(i) NOTE: The number of screws will vary depending on the type of battery installed.

- c. Lift the battery from the computer [3].
  - () NOTE: Discharge the battery as much as possible before removing from the system. This can be done by disconnecting the A/C adapter from the system (while the system is turned on) to allow the system to drain the battery.
- **d.** Unroute the cable from the routing channel [1] and remove the cable from the battery.

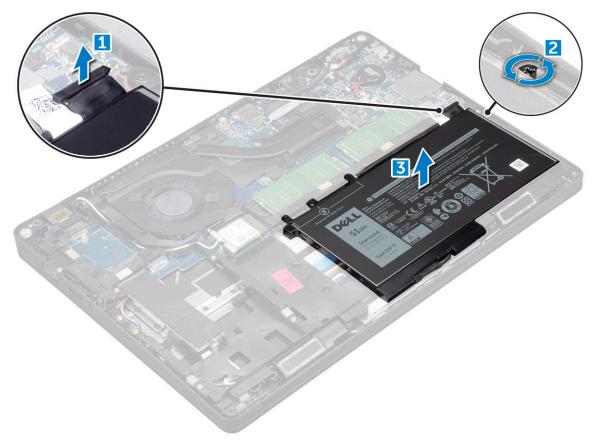

### **Installing battery**

#### Steps

- 1. Insert the battery into the slot on the computer.
- 2. Route the battery cable through the routing channels.
- **3.** Tighten the M2\*6 captive screw to secure the battery to the computer.
- 4. Connect the battery cable to the connector on the system board.
- 5. Install the base cover.
- 6. Follow the procedure in After working inside your computer.

# Solid State Drive — optional

### Removing optional M.2 Solid State Drive (SSD)

#### Steps

- 1. Follow the procedure in Before working inside your computer.
- 2. Remove the:
  - a. base cover
  - **b.** battery
- **3.** To remove the SSD card:
  - a. Peel the adhesive Mylar shield that secures the SSD card [1].

(i) NOTE: Need to be removed carefully in order to be reused on the replacement SSD.

- **b.** Remove the M2\*3 screw that secures the SSD to the computer [2].
- c. Slide and lift the SSD from the computer [3].

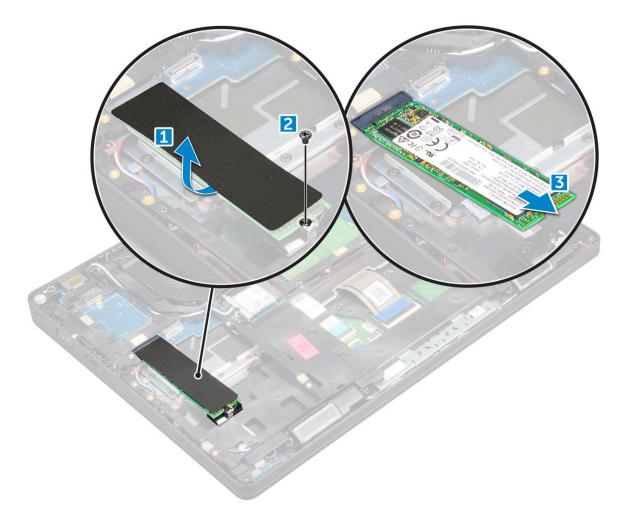

- **4.** To remove the SSD frame:
  - **a.** Remove the M2\*3 screw that secures the SSD frame to the computer [1].
  - **b.** Lift the SSD frame away from the computer [2].

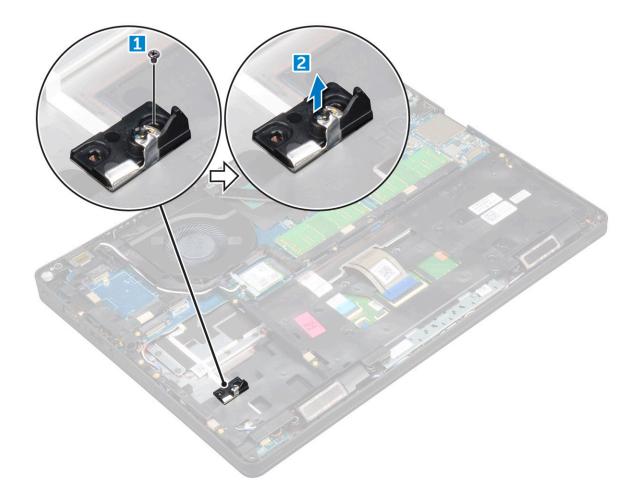

### Installing optional M.2 SSD

#### Steps

- 1. Insert the SSD clip into the slot on the computer.
- 2. Replace the M2\*3 screw to secure the SSD clip to the computer.
- **3.** Insert the SSD into the connector on the computer.
- $\textbf{4.} \ \ \mathsf{Place the Mylar shield over the SSD}.$
- 5. Install the:
  - a. battery
  - b. base cover
- 6. Follow the procedure in After working inside your computer.

# Hard drive

### Removing hard drive assembly

- 1. Follow the procedure in Before working inside your computer.
- 2. Remove the:
  - a. base cover
  - **b.** battery
- $\textbf{3.} \ \ \text{To remove the hard drive assembly:}$

- **a.** Disconnect the hard drive cable from the connector on the system board [1].
- **b.** Remove the screws that secure the hard drive assembly to the computer [2].

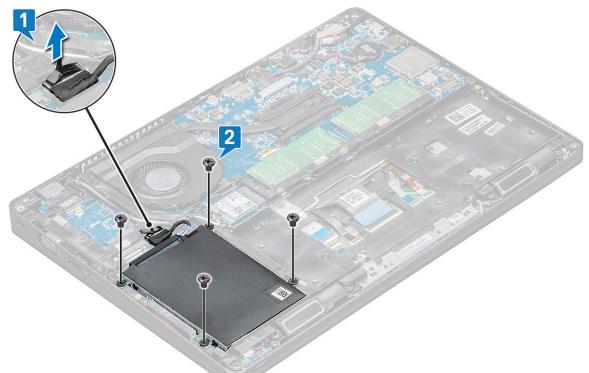

c. Lift the hard drive assembly away from the computer.

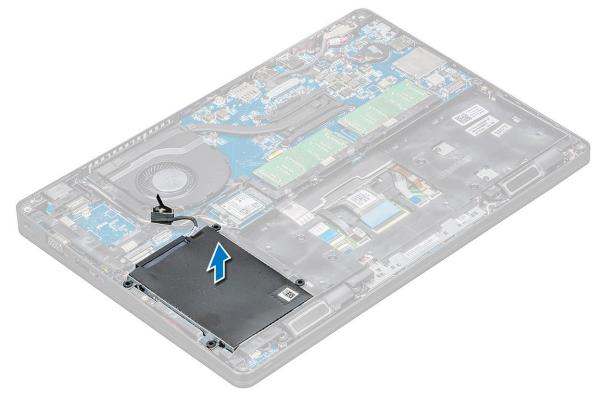

### Installing hard drive assembly

#### Steps

- 1. Insert the hard drive assembly into the slot on the computer.
- 2. Replace the screws to secure the hard drive assembly to the computer.
- **3.** Connect the hard drive cable to the connector on the system board.
- 4. Install the:
  - a. battery
  - b. base cover
- 5. Follow the procedures in After working inside your system.

# **Coin cell battery**

### Removing the coin cell battery

- 1. Follow the procedure in Before working inside your computer.
- 2. Remove the:
- a. base cover
  - b. battery
- **3.** To remove the coin cell battery:
  - **a.** Disconnect the coin cell battery cable from the connector on the system board [1].
  - **b.** Lift the coin cell battery to release from the adhesive and lift it away from the system board [2].

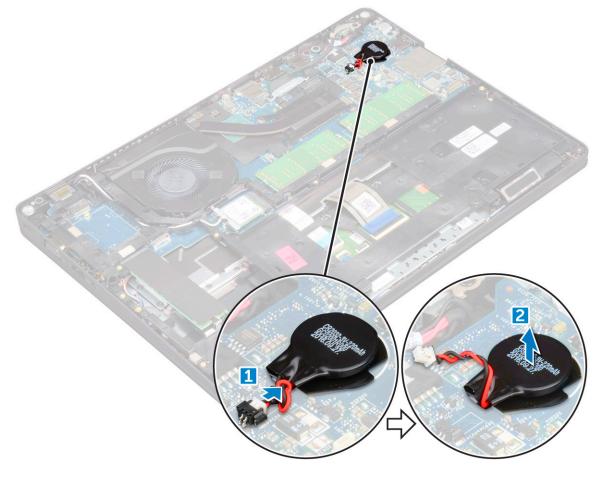

### Installing coin cell battery

#### Steps

- 1. Affix the coin cell battery on the system board.
- 2. Connect the coin cell battery cable to the connector on the system board.
- 3. Install the:
  - a. battery
  - b. base cover
- 4. Follow the procedure in After working inside your computer.

# WLAN card

### **Removing WLAN card**

- 1. Follow the procedure in Before working inside your computer.
- 2. Remove the:
  - a. base cover
  - **b.** battery
- **3.** To remove the WLAN card:
  - a. Remove the M2\*3 screw that secures the WLAN card to the computer [1].
  - **b.** Remove the metal bracket that secures the WLAN cables [2].
  - $\boldsymbol{c}.$  Disconnect the WLAN cables from the connectors on the WLAN card [3].
  - d. Lift the WLAN card away from the connector [4].

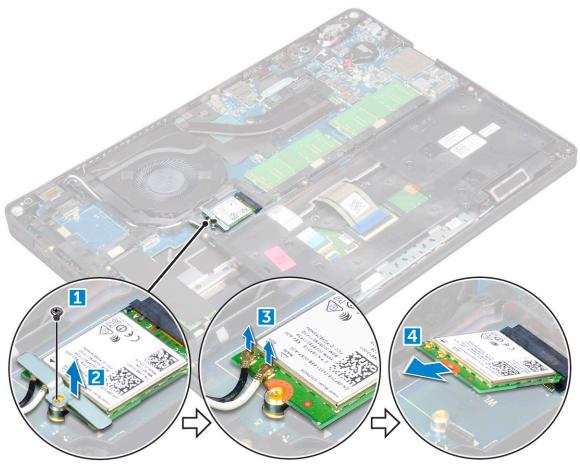

### **Installing WLAN card**

#### Steps

- 1. Insert the WLAN card into the connector on the system board.
- 2. Connect the WLAN cables to the connectors on the WLAN card.
- 3. Place the metal bracket to secure the WLAN cables.
- 4. Tighten the M2\*3 screw to secure the WLAN card to the computer.
- 5. Install the:
  - a. battery
  - b. base cover
- 6. Follow the procedure in After working inside your computer.

# WWAN card (Optional)

This is optional as the system might not ship with WWAN card.

### **Removing the WWAN card**

#### Steps

- 1. Follow the procedure in Before working inside your computer.
- 2. Remove the:
  - a. base cover
  - **b.** battery
- 3. To remove the WWAN card:
  - a. Remove the screw that secures the WWAN card.
  - **b.** Disconnect the WWAN cables from the connectors on the WWAN card.
  - c. Unroute the WWAN cables from the routing channel.
  - d. Remove the WWAN card from the computer.

### Installing the WWAN card

#### Steps

- 1. Insert the WWAN card into the slot on the computer.
- 2. Route the WWAN cables through the routing channel.
- 3. Connect the WWAN cables to the connectors on the WWAN card.
- 4. Replace the screw to secure the WWAN card to the computer.
- 5. Install the:
  - a. battery
  - **b.** base cover
- 6. Follow the procedure in After working inside your computer.

# **Memory modules**

### **Removing memory module**

#### Steps

1. Follow the procedure in Before working inside your computer.

- 2. Remove the:
  - a. base cover
  - **b.** battery
- **3.** To remove the memory module:
  - a. Pry the clips securing the memory module until the memory module pops-up [1].
  - **b.** Lift the memory module away from the connector [2].

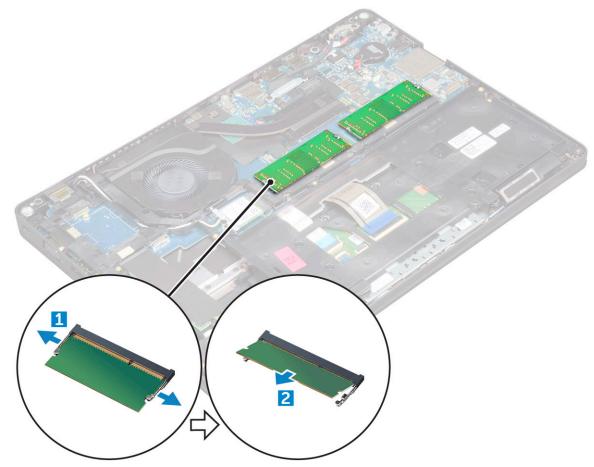

### Installing memory module

#### Steps

- 1. Insert the memory module on the memory connector until the clips secure the memory module.
- 2. Install the:
  - a. battery
  - b. base cover
- **3.** Follow the procedure in After working inside your computer.

# Keyboard

### Removing keyboard trim

- 1. Follow the procedure in Before working inside your computer.
- 2. Pry the keyboard trim from the edges [1] and lift it away from the computer [2].

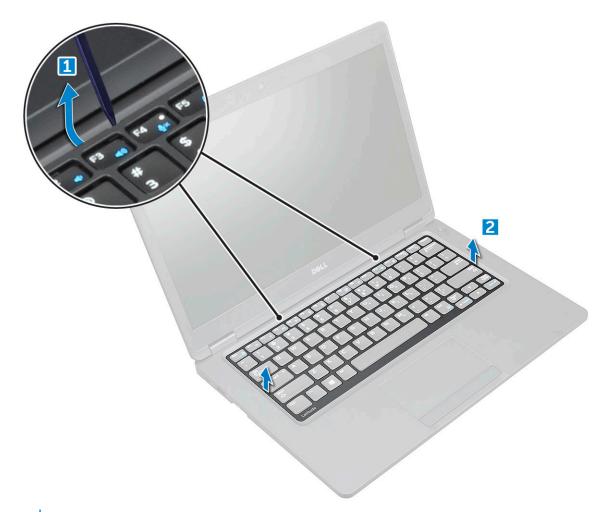

(i) NOTE: Use a plastic scribe to pry the keyboard trim from the edges.

### Installing keyboard trim

#### Steps

- 1. Place the keyboard trim on the keyboard and press along the edges as well as in between the rows of keys until it clicks in place.
- 2. Follow the procedure in After working inside your computer.

### **Removing keyboard**

#### Steps

- 1. Follow the procedure in Before working inside your computer.
- 2. Remove the:
  - a. base cover
  - **b.** battery
  - c. keyboard trim
- **3.** Lift the latch and disconnect the keyboard cable from the connector.

(i) NOTE: There may be different number of cables to disconnect based on the keyboard type.

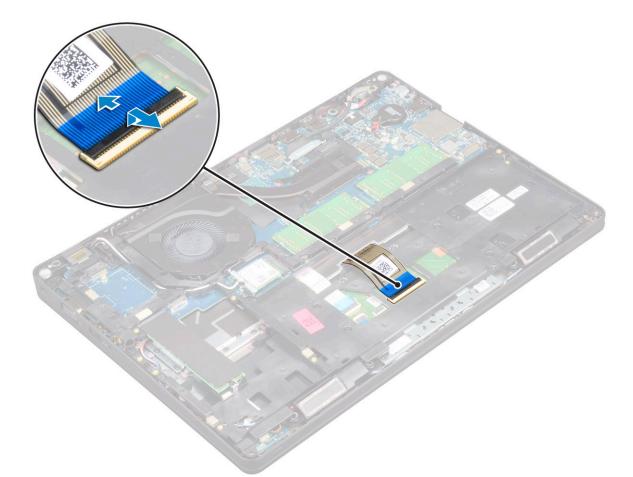

- **4.** Turn over the computer and open the display.
- **5.** To remove the keyboard:
  - **a.** Remove the M2\*2 screws that secure the keyboard to the computer [1].
  - $\boldsymbol{b}.~$  Pry the keyboard from the edge and lift it away from the computer [2].

WARNING: Make sure you pull the keyboard cable routed under the computer to avoid any damage to the keyboard cable.

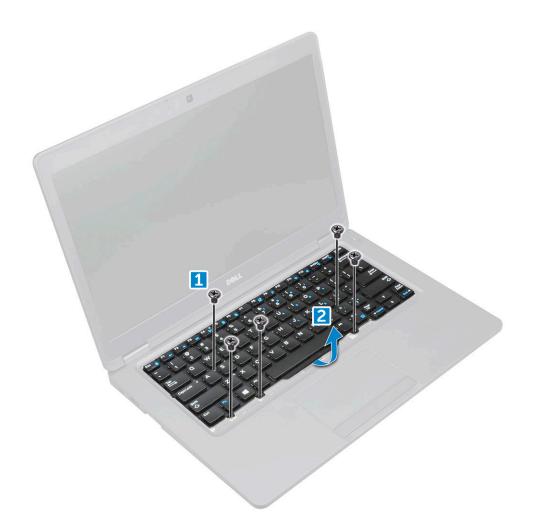

### Installing keyboard

#### Steps

- 1. Hold the keyboard and route the keyboard cable through the placeholder.
- 2. Place the keyboard to align with the screw holders on the computer.
- **3.** Tighten the M2\*2 screws to secure the keyboard to the computer.
- **4.** Connect the keyboard cable to the connector.
- 5. Install the:
  - a. keyboard trim
  - b. battery
  - c. base cover
- 6. Follow the procedure in After working inside your computer.

# Heat sink

### **Removing heatsink**

- 1. Follow the procedure in Before working inside your computer.
- 2. Remove the:
  - a. base cover

#### **b.** battery

**3.** To remove the heat sink:

(i) NOTE: This section is for the UMA model only.

- a. Remove the M2\*3 screws that secure the heat sink on the system board [1].
- **b.** Lift the heat sink away from the system board [2].

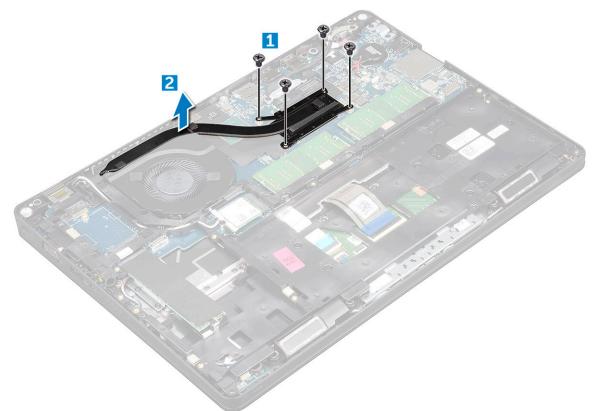

### Installing heat sink

#### Steps

1. (i) NOTE: This section is for UMA model only.

Place the heat sink on the system board.

- **2.** Tighten the M2\*3 screws to secure the heat sink to the computer.
- 3. Install the:
  - a. battery
  - b. base cover
- 4. Follow the procedure in After working inside your computer.

## System fan

### Removing the system fan

- 1. Follow the procedure in Before working inside your computer.
- 2. Remove the:

- a. base cover
- **b.** battery
- c. WWAN card (optional)
- **d.** hard drive assembly(optional)
- e. chassis frame
- **3.** To remove the system fan:

**(i) NOTE:** This section is for UMA model only.

- **a.** Disconnect the system fan cable from the connector on the system board [1].
- **b.** Lift the system fan away from the computer [2].

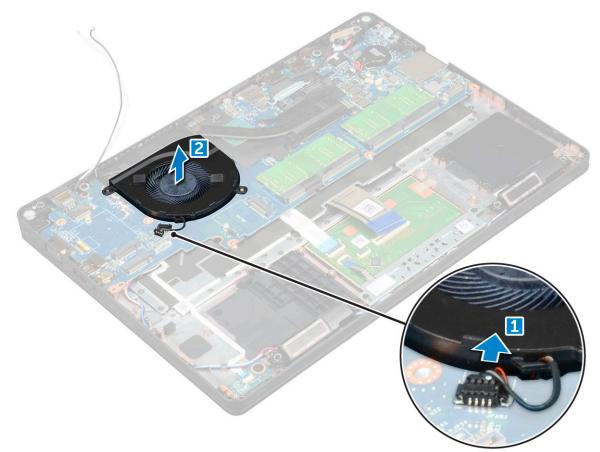

### Installing the system fan

- 1. Place the system fan into the slot on the computer.
- 2. Connect the system fan cable to the connector on the system board.
- 3. Install the:
  - a. chassis frame
  - **b.** WWAN card(optional)
  - **c.** hard drive assembly(optional)
  - d. battery
  - e. base cover
- 4. Follow the procedure in After working inside your computer.

## **Power connector port**

### **Removing power connector port**

#### Steps

- 1. Follow the procedure in Before working inside your computer.
- 2. Remove the:
  - a. base cover
  - **b.** battery
- 3. To remove the power connector port:
  - **a.** Remove the M2\*3 screw that secures the display cable to the computer [1].
  - **b.** Disconnect the power connector port cable from the connector on the system board [2].
  - c. Remove the M2\*3 screw to release the metal bracket that secures the power connector port [3].
  - d. Lift the metal bracket [4].
  - e. Lift the power connector port away from the computer [5].

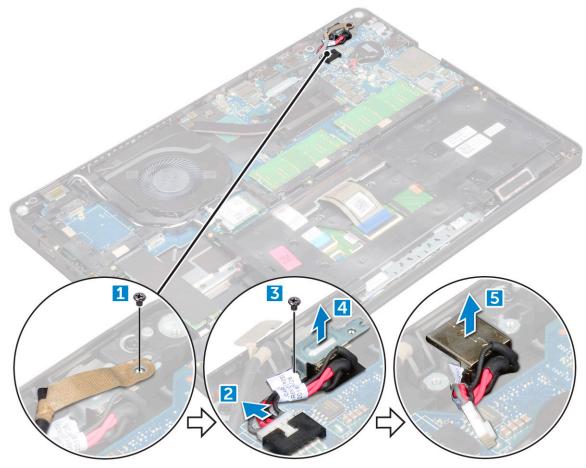

### Installing power connector port

- 1. Align the power connector port along the grooves on the slot and push it down.
- 2. Place the metal bracket on the power connector port.
- 3. Tighten the M2\*3 screw to secure the power connector port to the computer
- 4. Connect the power connector port cable to the connector on the system board.
- 5. Tighten the M2\*3 screw to secure the display cable to the computer.

- 6. Install the:
  - a. battery
  - b. base cover
- 7. Follow the procedure in After working inside your computer.

# **Chassis frame**

### **Removing chassis frame**

#### Steps

- 1. Follow the procedure in Before working inside your computer.
- 2. Remove the:
  - a. base cover
  - b. battery
  - c. WLAN card
  - **d.** WWAN card (optional)
  - e. hard drive assembly(optional)
  - f. SSD card
- **3.** To release the chassis frame:
  - a. Release the WLAN and WWAN cables from the routing channels [1].
  - $\boldsymbol{b.}\$ Lift the latch and disconnect the keyboard cable from the connector [2].

(i) NOTE: There may be more than one cable to disconnect based on the keyboard type.

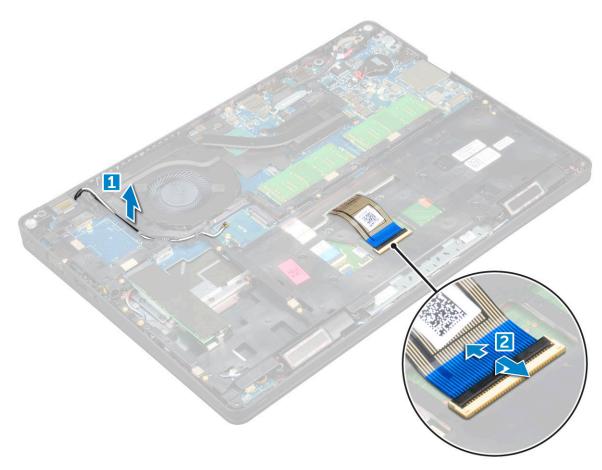

#### **4.** To remove the chassis frame:

**a.** Remove the M2\*2, M2\*3, and M2\*5 screws that secure the chassis frame to the computer [1].

b. Lift the chassis frame away from the computer [2].

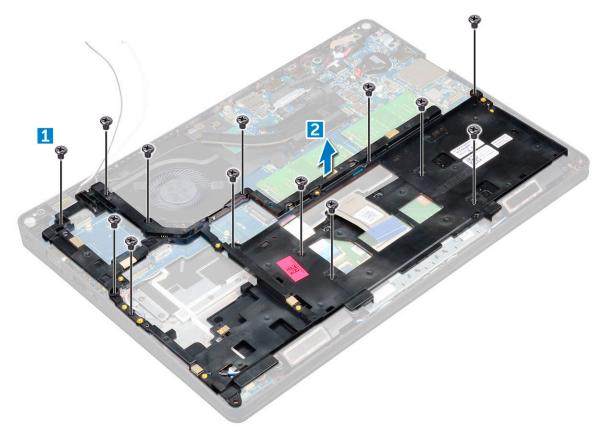

### Installing chassis frame

#### Steps

- 1. Place the chassis frame on the computer.
- 2. Tighten the M2\*2, M2\*3, and M2\*5 screws to secure the chassis frame to the computer.
- **3.** Connect the keyboard cable to the connector.

(i) NOTE: There may be more than one cable to connect based on keyboard types.

- 4. Route the WLAN and WWAN(optional) cables through the routing channels.
- 5. Install the:
  - a. SSD card
  - **b.** WLAN card
  - c. WWAN card(optional)
  - d. hard drive assembly(optional)
  - e. battery
  - f. base cover
- 6. Follow the procedure in After working inside your system.

# System board

### Removing system board

- 1. Follow the procedure in Before working inside your computer.
- 2. Remove the:
  - a. SIM card
  - b. base cover
  - c. battery
  - d. keyboard trim
  - e. keyboard
  - f. WLAN card
  - g. WWAN card (optional)
  - h. hard drive assembly(optional)
  - i. SSD card
  - j. memory module
  - k. coin cell battery
  - I. heatsink
  - m. system fan
  - n. chassis frame
- **3.** Disconnect the following cables from the system board:
  - a. Speaker [1]
  - b. LED board [2]
  - c. Touchpad [3]

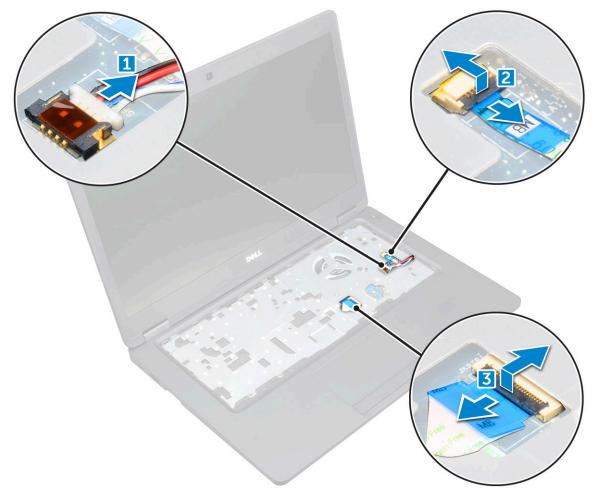

#### 4. To release the system board:

- **a.** Remove the M2\*2 screw that secures the display cable [1].
- **b.** Lift the metal bracket that secures the display cable [2].
- $\boldsymbol{c}.$  Disconnect the display cable from the connectors on the system board [3].

**(i) NOTE:** This step is applicable only for IR camera.

- d. Disconnect the power connector port cable from the connector on the system board [4].
- e. Remove the M2\*2 screws that secure the metal bracket[5] .

(i) **NOTE:** The metal bracket secures the DisplayPort over USB Type-C.

f. Lift the metal bracket away from the system board [6].

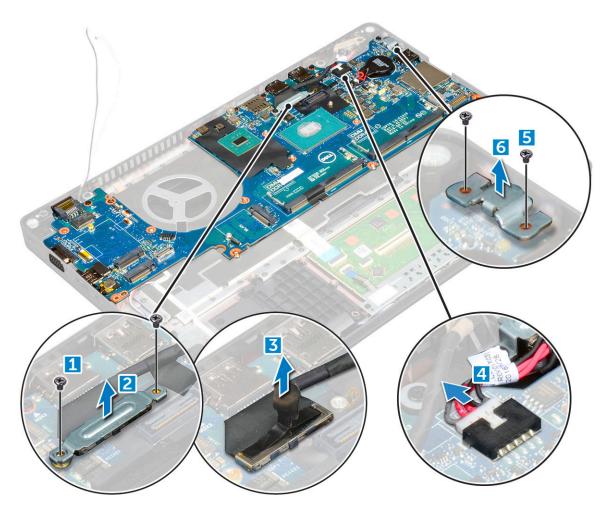

- 5. To remove the system board:
  - **a.** Remove the M2\*2 screws that secure the system board to the computer [1].
  - **b.** Lift the system board away from the computer [2].

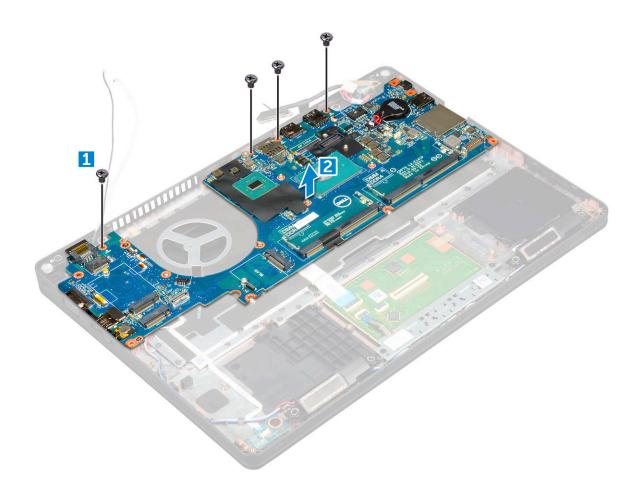

### Installing system board

- 1. Align the system board with the screw holders on the computer.
- 2. Tighten the M2\*2 screws to secure the system board to the computer.
- 3. Place the metal bracket to secure the DisplayPort over USB Type-C.
- 4. Tighten the M2\*2 screws to secure the metal bracket on the DisplayPort over USB Type-C.
- 5. Connect the power connector port cable to the connector on the system board.
- 6. Connect the display cables to the connectors on the system board.
- 7. Place the metal bracket to secure the display cable.
- 8. Tighten the M2\*2 screw to secure the metal bracket.
- **9.** Connect the following cables:
  - a. touchpad
  - b. USH board
  - c. LED board
- 10. Install the:
  - a. chassis frame
  - **b.** system fan
  - c. heat sink
  - d. coin cell battery
  - e. memory module
  - f. SSD card
  - g. WLAN card
  - h. WWAN card(optional)
  - i. hard drive assembly(optional)

- j. keyboard
- k. keyboard trim
- I. battery
- **m.** base cover
- n. SIM card
- **11.** Follow the procedure in After working inside your computer.

## SmartCard module

### Removing smart card reader board

- 1. Follow the procedure in Before working inside your computer.
- 2. Remove the:
  - a. base cover
  - b. battery
  - c. WLAN card
  - d. WWAN card (optional)
  - e. hard drive assembly(optional)
  - f. SSD card
  - g. chassis frame
- **3.** To remove the smart card reader board:
  - a. Remove the screws that secure the smart card reader board to the palmrest [1].
  - **b.** Slide and remove the smart card reader from the slot [2].

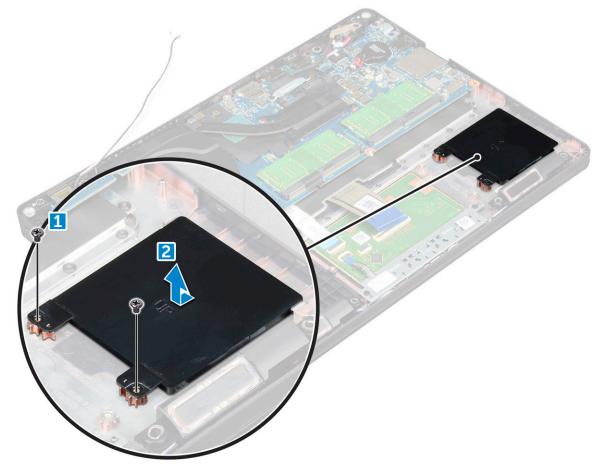

### Installing smart card reader board

### Steps

- 1. Insert the smart card reader board to align with the tabs on the chassis..
- 2. Tighten the screws to secure the smart card reader board to the computer.
- 3. Affix the smart card reader board cable and connect the cable to the connector.
- 4. Install the:
  - a. chassis frame
  - **b.** SSD card
  - c. WLAN card
  - d. WWAN card(optional)
  - e. hard drive assembly(optional)
  - f. battery
  - g. base cover
- 5. Follow the procedure in After working inside your computer.

# Speaker

### **Removing speaker**

- 1. Follow the procedure in Before working inside your computer.
- 2. Remove the:
  - a. base cover
  - b. battery
  - c. keyboard trim
  - d. keyboard
  - e. WLAN card
  - f. WWAN card (optional)
  - g. hard drive assembly(optional)
  - h. SSD card
  - i. memory module
  - j. coin cell battery
  - k. system fan
  - I. heat sink
  - m. chassis frame
  - n. system board
- **3.** To remove the speakers:
  - a. Release the speaker cable through the routing channels [1].
  - **b.** Lift the speaker away from the computer [2].

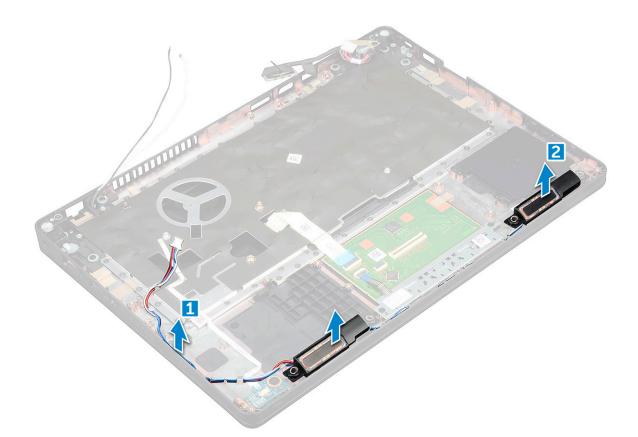

### Installing speaker

- 1. Insert the speaker module aligning it with the nodes on the chassis.
- 2. Route the speaker cable through the routing channels.
- 3. Install the:
  - a. system board
  - b. chassis frame
  - c. system fan
  - **d.** heat sink
  - e. coin cell battery
  - f. memory module
  - g. SSD card
  - h. hard drive assembly(optional)
  - i. WWAN card(optional)
  - j. WLAN card
  - k. keyboard trim
  - I. keyboard
  - **m.** battery
  - n. base cover
- **4.** Follow the procedure in After working inside your computer.

# **Display assembly**

### Removing display assembly

### Steps

- 1. Follow the procedure in Before working inside your computer.
- 2. Remove the:
  - a. base cover
  - **b.** battery
  - c. WLAN card
  - d. WWAN card (optional)
  - e. hard drive assembly(optional)
  - f. display hinge cover
- **3.** To disconnect the display cable:
  - a. Release the WLAN and WWAN cables from the routing channels [1].
  - **b.** Remove the M2\*5 screw that secures the display cable bracket to the computer [2].
  - c. Remove the display cable bracket that secures the display cable [3].
  - d. Disconnect the display cable from the connector on the system board [4].
  - e. Remove the screw to release the display cable from the computer [5].

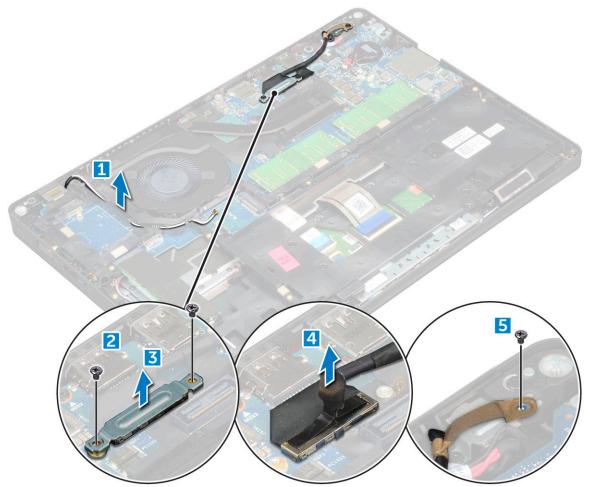

4. To release the display assembly:

- **a.** Remove the M2\*5 screws that secure the display assembly to the computer [1].
- b. Release the WLAN cable, WWAN cable and display cable through the routing channels [2] [3].

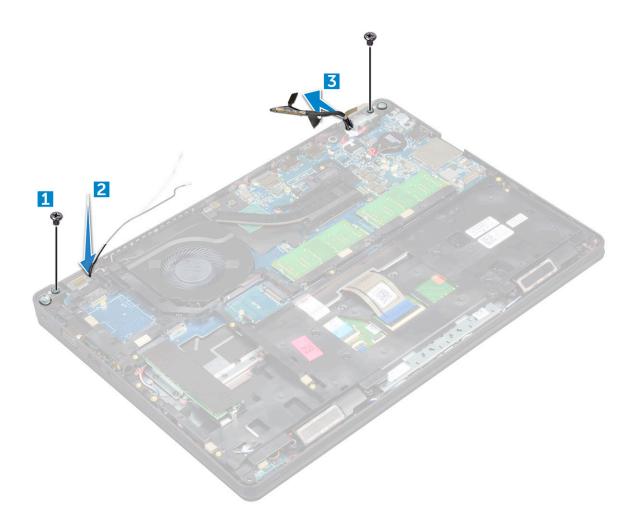

- 5. Turn over the computer.
- **6.** To remove the display assembly:
  - **a.** Remove the screws that secure the display assembly to the computer [1].
  - **b.** Open the display [2].

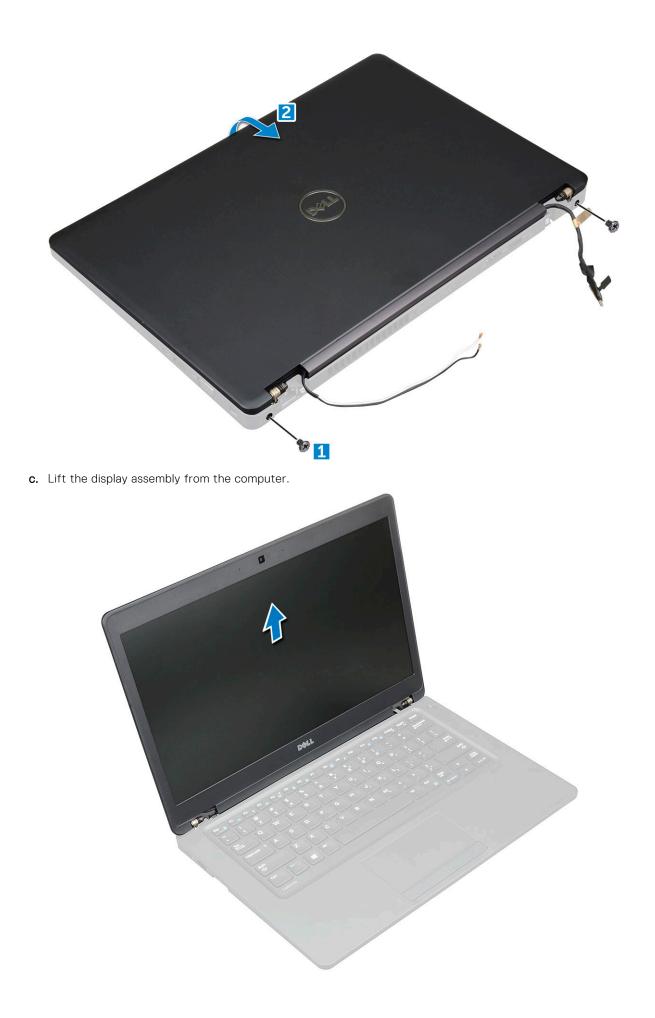

## Installing display assembly

### Steps

- 1. Place the chassis on the edge of a plane surface.
- 2. Align the display assembly to align with the screw holders on the computer.
- **3.** Tighten the M2\*5 screws to secure the display assembly to the computer.
- 4. Connect the display cable to the connector on the system board.
- 5. Place the metal bracket to secure the display cable.
- 6. Tighten the M2\*5 screws to secure the display cable.
- 7. Route the WLAN and WWAN cables through the routing channels.
- 8. Install the:
  - a. display hinge cover
  - **b.** hard drive assembly(optional)
  - c. WLAN card
  - d. WWAN card(optional)
  - e. battery
  - f. base cover
- 9. Follow the procedure in After working inside your computer.

# **Display bezel**

### **Removing display bezel**

#### Steps

- 1. Follow the procedure in Before working inside your computer.
- 2. Remove the:
  - a. base cover
    - **b.** battery
    - c. display hinge cover
    - d. WLAN card
    - e. WWAN card (optional)
    - f. display assembly
- **3.** To remove the display bezel:
  - a. Pry the display bezel at the base of the display [1].
  - **b.** Lift the display bezel to release it [2].
  - c. Pry the edges on the side of the display to release the display bezel [3, 4].

CAUTION: The adhesive used on the LCD bezel to seal it with the LCD itself, makes it hard to remove the bezel as the adhesive is very strong and tends to stay stuck to the LCD portion and can peel the layers up or crack the glass when trying to pry the two items apart.

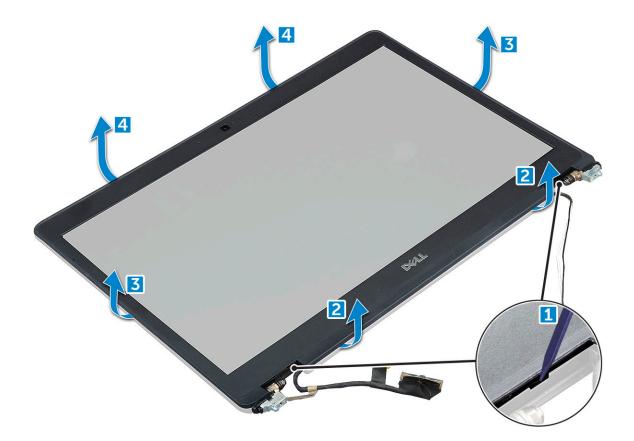

### Installing display bezel

#### Steps

1. Place the display bezel on the display assembly.

(i) NOTE: Remove the protective covering on the adhesive on the LCD bezel before placing on the display assembly.

- 2. Starting from the top corner, press on the display bezel and work around the entire bezel until it clicks on to the display assembly.
- 3. Install the:
  - a. display assembly
  - b. display hinge cover
  - c. WWAN card(optional)
  - d. WLAN card
  - e. battery
  - f. base cover
- **4.** Follow the procedure in After working inside your computer.

# **Display hinge cover**

## Removing display hinge cover

- 1. Follow the procedure in Before working inside your computer.
- 2. Remove the:
  - a. base cover

#### b. battery

- **3.** To remove the display hinge cover:
  - a. Remove the screw that secures the display hinge cover to the chassis [1].
  - **b.** Lift the display hinge cover away from the display hinge [2].
  - c. Repeat step a and step b to remove the other display hinge cover.

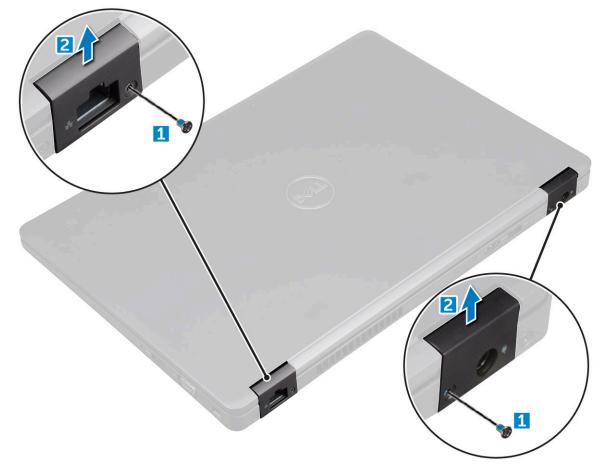

## Installing display hinge cover

#### Steps

- 1. Place the display hinge cover on the display hinge.
- 2. Tighten the screw to secure the display hinge cover to the display hinge.
- 3. Repeat step 1 and step 2 to install the other display hinge cover.
- 4. Install the:
  - a. battery
  - b. base cover
- 5. Follow the procedure in After working inside your computer.

# **Display hinges**

## Removing display hinge

### Steps

1. Follow the procedure in Before working inside your computer.

- 2. Remove the:
  - a. base cover
  - **b.** battery
  - c. WWAN card (optional)
  - d. WLAN card
  - e. display hinge cover
  - f. display assembly
  - g. display bezel
- **3.** To remove the display hinge:
  - a. Remove the M2.5\*3 screws that secure the display hinge to the display assembly [1].
  - **b.** Lift the display hinge away from the display assembly [2].
  - $\boldsymbol{c}.$  Repeat step a and step b to remove the other display hinge.

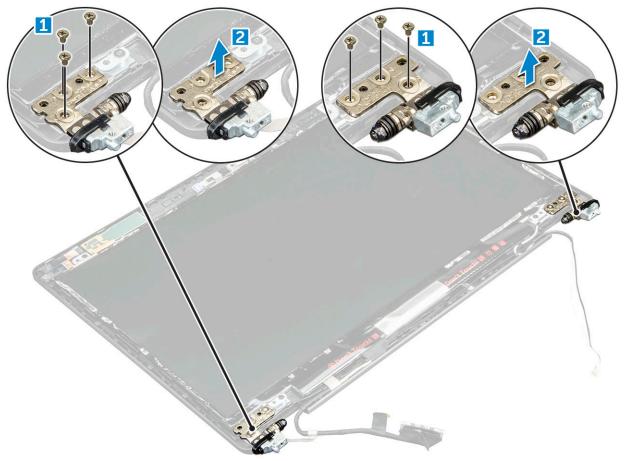

### Installing display hinge

- 1. Place the display hinge on the display assembly.
- 2. Tighten the M2.5\*3 screws to secure the display hinge to the display assembly.
- 3. Repeat step 1 and step 2 to install the other display hinge.
- 4. Install the:
  - a. display bezel
  - **b.** display assembly
  - $\textbf{c.} \quad \text{WLAN card}$
  - d. WWAN card(optional)
  - e. battery
  - f. base cover

5. Follow the procedure in After working inside your computer.

# **Display panel**

## **Removing display panel**

- 1. Follow the procedure in Before working inside your computer.
- 2. Remove the:
  - a. base cover
  - b. battery
  - c. WWAN card (optional)
  - d. WLAN card
  - e. display hinge cover
  - f. display assembly
  - g. display bezel
- **3.** Remove the M2\*3 screws that secure the display panel to the display assembly [1] and lift to turn over the display panel to access the eDP cable [2].

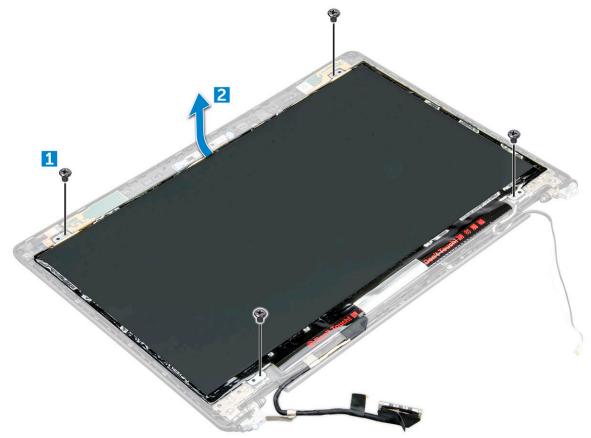

- **4.** To remove the display panel:
  - a. Peel the adhesive tape [1].
  - **b.** Lift the blue tape that secures the eDP cable [2].
  - c. Lift the latch and disconnect the eDP cable from the connector on the display panel [3] [4].

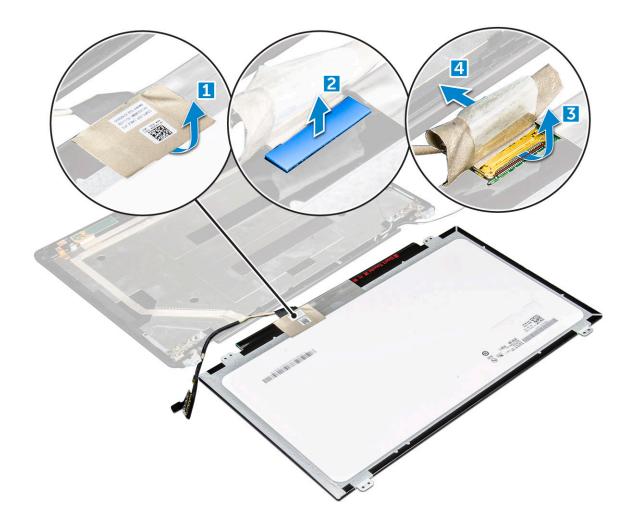

### Installing display panel

- 1. Connect the eDP cable to the connector and affix the blue tape.
- 2. Affix the adhesive tape to secure the eDP cable.
- 3. Replace the display panel to align with the screw holders on the display assembly.
- 4. Tighten the M2\*3 screws to secure the display panel to the display assembly.
- 5. Install the:
  - a. display bezel
  - **b.** display assembly
  - c. WWAN card(optional)
  - d. WLAN card
  - e. display hinge cover
  - f. battery
  - g. base cover
- 6. Follow the procedure in After working inside your computer.

# eDP cable

### **Removing eDP cable**

### Steps

- 1. Follow the procedure in Before working inside your computer.
- 2. Remove the:
  - a. base cover
  - **b.** battery
  - c. WLAN card
  - d. WWAN card (optional)
  - e. display hinge cover
  - f. display assembly
  - g. display bezel
  - h. hinge cover
  - i. display panel
- **3.** Disconnect the eDP cable from the camera.
- 4. Peel the eDP cable from the adhesive to remove it from the display.

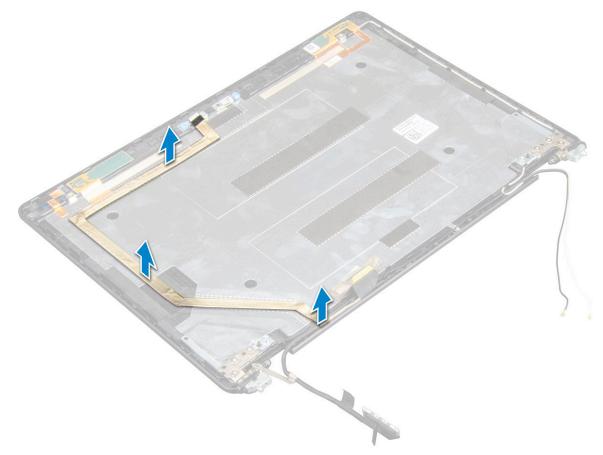

### Installing eDP cable

- 1. Affix the eDP cable to the display panel and connect to the camera.
- 2. Install the:
  - a. display panel

- b. hinge cover
- c. display bezel
- d. display assembly
- e. display hinge cover
- f. WLAN card
- g. WWAN card(optional)
- h. battery
- i. base cover
- **3.** Follow the procedure in After working inside your computer.

## **Display back cover assembly**

### Removing the display back cover assembly

#### Steps

- 1. Follow the procedure in Before working inside your computer.
- 2. Remove the:
  - a. base cover
  - **b.** battery
  - c. WLAN
  - d. WWAN card (optional)
  - e. display hinge cover
  - f. display assembly
  - g. display bezel
  - h. display panel
  - i. eDP cable
  - j. camera

The display back cover assembly is the remaining component, after removing all the

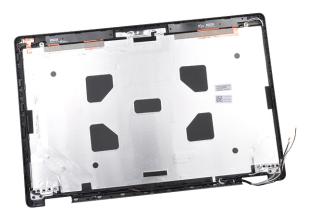

components.

### Installing the display back cover assembly

- 1. Place the display back cover assembly on a flat surface.
- 2. Install the:
  - a. camera
  - b. eDP cable
  - c. display panel

- d. display bezel
- e. display assembly
- f. display hinge cover
- g. WWAN card(optional)
- h. WLAN
- i. battery
- j. base cover
- **3.** Follow the procedure in After working inside your computer.

# Camera

### **Removing camera**

### Steps

- 1. Follow the procedure in Before working inside your computer.
- 2. Remove the:
  - a. base cover
  - b. battery
  - c. WWAN card (optional)
  - d. WLAN card
  - e. display hinge cover
  - f. display assembly
  - g. display bezel
  - h. display panel
- **3.** To remove the camera:
  - **a.** Disconnect the camera cable from the connector [1].
  - **b.** Lift the camera away from the display [2].

(i) NOTE: The following procedure is applicable only if your computer is a non-touch computer.

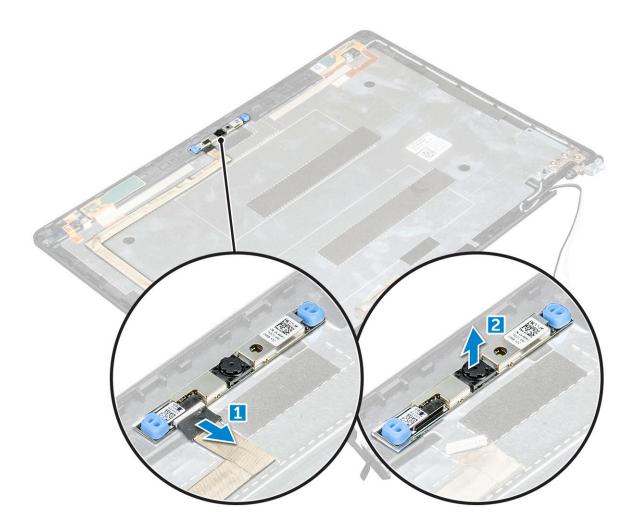

### Installing camera

### Steps

- 1. Insert the camera into the slot on the display assembly.
- 2. Connect the camera cable to the connector.
- 3. Install the:
  - a. display panel
  - b. display bezel
  - c. display assembly
  - d. display hinge cover
  - e. WWAN card(optional)
  - f. WLAN card
  - g. battery
  - h. base cover
- **4.** Follow the procedure in After working inside your computer.

# Palm rest

## Removing palm rest

### Steps

1. Follow the procedure in Before working inside your computer.

- 2. Remove the:
  - a. base cover
  - **b.** battery
  - c. display hinge cover
  - d. WLAN card
  - e. WWAN card (optional)
  - f. hard drive assembly(optional)
  - g. SSD card
  - h. memory module
  - i. coin cell battery
  - j. system fan
  - k. heat sink
  - I. display assembly
  - m. chassis frame
  - n. system board
- 3. The palm rest is the remaining component after removing all the components.

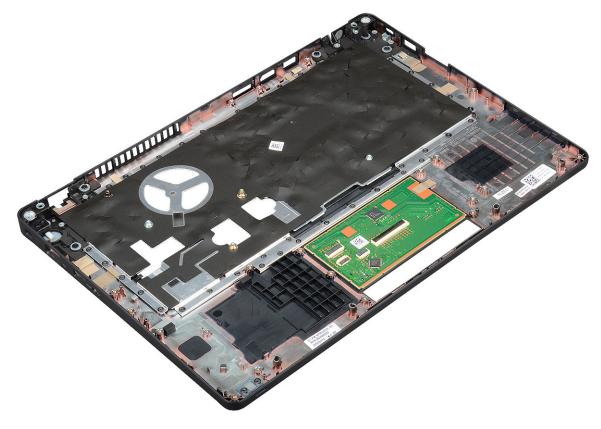

### Installing palmrest

- 1. Place the palm rest on a flat surface.
- 2. Install the:
  - a. system board
  - b. chassis frame
  - c. system fan
  - d. heat sink
  - e. display assembly
  - f. hard drive assembly(optional)
  - g. coin cell battery

- h. memory module
- i. SSD card
- j. WWAN card(optional)
- k. WLAN card
- I. hard drive assembly(optional)
- **m.** battery
- n. base cover
- **3.** Follow the procedure in After working inside your computer.

# **Technology and components**

#### **Topics:**

- Power adapter
- Processors
- Chipsets
- Graphic options
- Display options
- Realtek ALC3246 Waves MaxxAudio Pro controller
- WLAN cards
- Hard drive options
- Camera features
- Memory features
- Realtek HD audio drivers
- Thunderbolt over Type-C

## **Power adapter**

This laptop is shipped with 7.4mm barrel plug on 65 W or 90 W power adapter.

WARNING: When you disconnect the power adapter cable from the laptop, grasp the connector, not the cable itself, and then pull firmly but gently to avoid damaging the cable.

WARNING: The power adapter works with electrical outlets worldwide. However, power connectors and power strips vary among countries. Using an incompatible cable or improperly connecting the cable to the power strip or electrical outlet may cause fire or equipment damage.

## **Processors**

The Latitude 5480 laptop is shipped with the following processors:

- Intel Core i3-7100U (3M Cache, up to 2.4 GHz), Dual Core
- Intel Core i5-7200U (3M Cache, up to 3.1 GHz), Dual Core
- Intel Core i5-7300U (3M Cache, up to 3.5 GHz), vPro, Dual Core
- Intel Core i7-7600U (4M Cache, up to 3.9 GHz), vPro, Dual Core
- Intel Core i5-7300HQ (6M Cache, up to 3.5GHz), Quad Core, 35W CTDP
- Intel Core i5-7440HQ (6M Cache, up to 3.8GHz), Quad Core, 35W CTDP
- Intel Core i7-7820HQ (8M Cache up to 3.9GHz), Quad Core, 35W CTDP
- Intel Core i5-6200U (3M cache up to 2.3GHz), Dual Core
- Intel Core i5-6300U (3M cache up to 2.4GHz), vPro, Dual Core
- Intel Core i7-6600U (4M cache up to 2.6GHz), vPro, Dual Core
- Intel Core i5-6440HQ (6M cache up to 2.6GHz), vPro, Quad Core

(i) NOTE: The clock speed and performance varies depending on the workload and other variables.

### Skylake processor

Intel Skylake is the successor to the Intel® Broadwell processor. It is a microarchitecture redesign using an already existing process technology and it will be branded as Intel 6th Gen Core. Like Broadwell, Skylake is available in four variants with suffixes SKL-Y, SKL-H, and SKL-U.

The Skylake also includes Core i7, i5, i3, Pentium and Celeron processors.

### Processor performance features

The following table illustrates the performance available on each Skylake suffix.

#### Table 2. Skylake specifications

| Processor number                                               | Cache | No. of<br>cores/N<br>o. of<br>threads | Power | Memory type | Graphics              |
|----------------------------------------------------------------|-------|---------------------------------------|-------|-------------|-----------------------|
| Intel Core i5-6200U (Dual<br>Core, 2.3GHz, 15W)                | 3 MB  | 2/4                                   | 15 W  | DDR4-2133   | Intel HD graphics 620 |
| Intel Core i5-6300U (Dual<br>Core, 2.4GHz, 15W)-vPro           | 3 MB  | 2/4                                   | 15 W  | DDR4-2133   | Intel HD graphics 620 |
| Intel Core i7-6600U (Dual<br>Core, 2.6GHz, 15W)-vPro           | 4 MB  | 2/4                                   | 15 W  | DDR4-2133   | Intel HD graphics 620 |
| Intel Core i5-6440HQ<br>(Quad Core, 2.6GHz,<br>cTDP 35W) -vPro | 6 MB  | 4/4                                   | 35 W  | DDR4-2133   | Intel HD graphics 630 |

### Kaby Lake — 7th Generation Intel Core processors

The 7th Gen Intel Core processor (Kaby Lake) family is the successor of 6th generation processors (Sky Lake). It's main features include:

- Intel 14nm Manufacturing Process Technology
- Intel Turbo Boost Technology
- Intel Hyper Threading Technology
- Intel Built-in Visuals
  - $\circ$   $\,$  Intel HD graphics exceptional videos, editing smallest details in the videos
  - Intel Quick Sync Video excellent video conferencing capability, quick video editing and authoring
  - o Intel Clear Video HD visual quality and color fidelity enhancements for HD playback and immersing web browsing
- Integrated memory controller
- Optional Intel vPro technology (on i5/i7) with Active Management Technology 11.6
- Intel Rapid Storage Technology

### Table 3. Kaby lake specifications

| Processor number                                                   | Clock<br>Speed | Cache | No. of<br>cores/No. of<br>threads | Power | Memory type             | Graphics                 |
|--------------------------------------------------------------------|----------------|-------|-----------------------------------|-------|-------------------------|--------------------------|
| Intel Core i3-7100U (3M Cache, up to 2.4<br>GHz), Dual Core        | 2.4 GHz        | 3 MB  | 2/4                               | 15 W  | DDR4-2133               | Intel HD<br>graphics 620 |
| Intel Core i5-7200U(3M Cache, up to 3.1<br>GHz), Dual Core         | 2.5 GHz        | 3 MB  | 2/4                               | 15 W  | DDR4-2133               | Intel HD<br>graphics 620 |
| Intel Core i5-7300U (3M Cache, up to 3.5<br>GHz),vPro, Dual Core   | 2.6 GHz        | 3 MB  | 2/4                               | 15 W  | DDR4-2133               | Intel HD<br>graphics 620 |
| Intel Core i7-7600U (4M Cache, up to 3.9<br>GHz), vPro, Dual Core  | 2.8 GHz        | 4 MB  | 2/4                               | 15 W  | DDR4-2133               | Intel HD<br>graphics 620 |
| Intel Core i5-7300HQ (6M Cache, up to 3.5GHz), Quad Core, 35W CTDP | 2.5 GHz        | 6 MB  | 4/4                               | 35 W  | DDR4-2133;<br>DDR4-2400 | Intel HD<br>Graphics 630 |
| Intel Core i5-7440HQ (6M Cache, up to 3.8GHz), Quad Core, 35W CTDP | 2.8 GHz        | 6 MB  | 4/4                               | 35 W  | DDR4-2133;<br>DDR4-2400 | Intel HD<br>Graphics 630 |

### Table 3. Kaby lake specifications (continued)

| Processor number                                                  | Clock<br>Speed | Cache | No. of<br>cores/No. of<br>threads | Power | Memory type             | Graphics                 |
|-------------------------------------------------------------------|----------------|-------|-----------------------------------|-------|-------------------------|--------------------------|
| Intel Core i7-7820HQ (8M Cache up to 3.9GHz), Quad Core, 35W CTDP | 2.9 GHz        | 8 MB  | 4/4                               |       | DDR4-2133;<br>DDR4-2400 | Intel HD<br>Graphics 630 |

### Identifying processors in Windows 10

#### Steps

- 1. Tap Search the Web and Windows.
- 2. Type Device Manager.
- 3. Tap Processor.

The processor information is displayed.

Processors
 Intel(R) Core(TM) i5-7440HQ CPU @ 2.80GHz

## Verifying the processor usage in Task Manager

#### Steps

- 1. Right Click on the Taskbar.
- 2. Select Start Task Manager.
  - The Windows Task Manager window is displayed.
- **3.** Click the **Performance** tab in the **Windows Task Manager** window. The processor performance details are

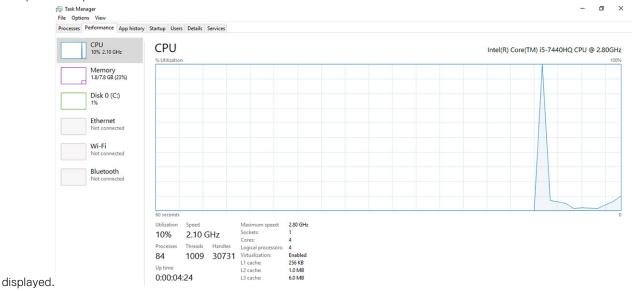

### Verifying the processor usage in Resource Monitor

- 1. Right Click on the Taskbar.
- Select Start Task Manager. The Windows Task Manager window is displayed.
- **3.** Click the **Performance** tab in the **Windows Task Manager** window. The processor performance details are displayed.
- 4. Click Open Resource Monitor.

| 🔊 Resource Monitor<br>File Monitor Help |           |            |        |              |             |          |                 | -         | D              | × |
|-----------------------------------------|-----------|------------|--------|--------------|-------------|----------|-----------------|-----------|----------------|---|
| Overview CPU Memory                     | Disk      | Network    |        |              |             |          |                 |           |                |   |
| CPU 🔳                                   | 3% CPU (  | Jsage      | =      | 59% Maximur  | n Frequei   | ncy 🔿    | ^ 🕥             |           | Views 😽        |   |
| Image                                   | PID       | Descrip    | Status | Threads      | CPU         | Averag ^ | CPU             |           | 100% -         | 1 |
| perfmon.exe                             | 4664      | Resour     | Runni  | 17           | 2           | 15.96    |                 |           | $\sim$         | L |
| Taskmgr.exe                             | 2628      | Task M     | Runni  | 16           | 1           | 1.85     | $\gamma \gamma$ | nnr       |                | L |
| explorer.exe                            | 4172      | Windo      | Runni  | 65           | 0           | 1.12     |                 |           |                |   |
| mspaint.exe                             | 5660      | Paint      | Runni  | 19           | 0           | 1.11     |                 | <b>PP</b> |                | L |
| dwm.exe                                 | 376       | Deskto     | Runni  | 10           | 0           | 0.89     |                 |           |                | l |
| System                                  | 4         | NT Ker     | Runni  | 146          | 0           | 0.72     |                 |           |                | l |
| svchost.exe (LocalSystemNet.            | 536       | Host Pr    | Runni  | 21           | 0           | 0.54     | 60 Secon        | nds       | 0% -           | ٦ |
| System Interrupts                       | -         | Deferr     | Runni  | -            | 0           | 0.53     | Disk            |           | 100 KB/sec -   | 1 |
| MsMpEng.exe                             | 2776      | 14/1.41.0- | Runni  | 39           | 0           | 0.50     |                 | 11.       |                | l |
| Disk 📕                                  | 68 KB/see | : Disk I/O |        | 6% Highest A | ctive Time  | •        |                 |           |                |   |
| Network                                 | 0 Kbps N  | etwork I/O |        | 0% Network   | Utilization | n 🕑      |                 |           | in And         |   |
| Memory 🔳                                | 0 Hard Fa | aults/sec  | =      | 17% Used Phy | sical Me    | mory 🔍   |                 |           | 0 -            |   |
|                                         |           |            |        |              |             |          | Network         |           | 1 Mbps -       |   |
|                                         |           |            |        |              |             |          | Memory          | 100 Har   | d Faults/sec - | ] |

# Chipsets

All laptops or notebook communicate with the CPU through the chipset. This laptop is shipped with the Intel Mobile CM238 .

### Intel chipset drivers

Verify if the Intel chipset drivers are already installed in the laptop.

#### Table 4. Intel chipset drivers

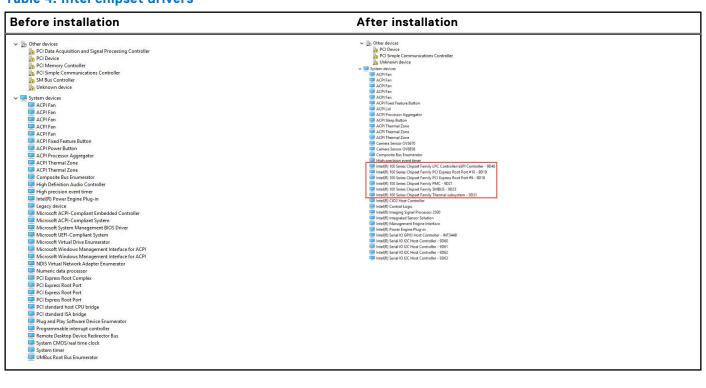

## Downloading the chipset driver

#### Steps

- 1. Turn on the laptop.
- 2. Go to Dell.com/support.
- 3. Click Product Support, enter the Service Tag of your laptop, and then click Submit.

(i) NOTE: If you do not have the Service Tag, use the autodetect feature or manually browse for your laptop model.

- 4. Click Drivers and Downloads.
- 5. Select the operating system installed on your laptop.
- 6. Scroll down the page, expand Chipset, and select your chipset driver.
- 7. Click Download File to download the latest version of the chipset driver for your laptop.
- 8. After the download is complete, navigate to the folder where you saved the driver file.
- 9. Double-click the chipset driver file icon and follow the instructions on the screen.

### Identifying the chipset in Device Manager on Windows 10

#### Steps

- 1. Right click the Start Menu.
- 2. Select Device Manager.
- 3. Expand System Devices and search for the chipset.

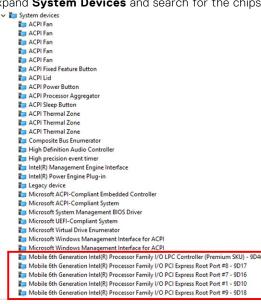

# **Graphic options**

This laptop is shipped with the following graphics chipset options:

- Intel HD Graphics 620
- Intel HD Graphics 630
- NVIDIA GeForce 930MX 64 Bit
- NVIDIA GeForce 940MX 64 Bit .

### **Intel HD Graphics drivers**

Verify if the Intel HD Graphics drivers are already installed in the laptop.

#### Table 5. Intel HD Graphics drivers

| Before installation                                           | After installation         |
|---------------------------------------------------------------|----------------------------|
| ✓ III Display adapters<br>III Microsoft Basic Display Adapter | 🗸 🏣 Display adapters       |
| an Microsoft Basic Display Adapter                            | 🔙 Intel(R) HD Graphics 630 |
| 🗸 🖬 Sound, video and game controllers                         |                            |
| High Definition Audio Device                                  |                            |
| High Definition Audio Device                                  |                            |

### **Downloading drivers**

#### Steps

- 1. Turn on the notebook.
- 2. Go to Dell.com/support.
- 3. Click Product Support, enter the Service Tag of your notebook, and then click Submit.

(i) NOTE: If you do not have the Service Tag, use the auto detect feature or manually browse for your notebook model.

- 4. Click Drivers and Downloads.
- 5. Select the operating system installed on your notebook.
- 6. Scroll down the page and select the driver to install.
- 7. Click Download File to download the driver for your notebook.
- 8. After the download is complete, navigate to the folder where you saved the driver file.
- 9. Double-click the driver file icon and follow the instructions on the screen.

## **Display options**

This laptop has the following display options:

- 14.0-inch HD Anti-glare (!366 x 768)
- 14.0-inch FHD Anti-glare (1920 x 1080)
- 14.0-inch FHD Touch (1920 x 1080)

### Identifying the display adapter

#### Steps

- 1. Right Click the Start menu.
- 2. Select Device Manager.
- 3. Expand Display adapters.

The display adapters are displayed.

Insplay adapters
 Intel(R) HD Graphics 630

### Changing the screen resolution

- 1. Right click on the desktop and select **Display Settings**.
- 2. Tap or click **Display settings**. The Setting window is displayed.
- **3.** Scroll down and select **Advanced Display Settings**. The Advanced Display Setting is displayed.
- 4. Select the required resolution from the drop-down list and tap Apply.

| Settings     ADVANCED DISPLAY SETTINGS                                                                                                    | - | × |
|----------------------------------------------------------------------------------------------------|---|---|
| Customize your display                                                                                                    |   |   |
| 1                                                                                                    |   |   |
| Identity         Detect         Connect to a wireless display           Resolution         1920 × 1080 (Recommended)         ✓           Apply         Cancel |   |   |
|                                                                                                    |   |   |
| Related settings                                                                                                    |   |   |
|                                                                                                    |   |   |

### Rotating the display

#### Steps

- **1.** Right click on the desktop. A sub menu is displayed.
- 2. Select Graphic Options > Rotation and choose on of the following:
  - Rotate to Normal
  - Rotate to 90 Degrees
  - Rotate to 180 Degrees
  - Rotate to 270 Degrees

#### Next steps

() NOTE: The Display can also be rotated using the following key combinations:

- Ctrl + Alt + Up arrow key (Rotate to normal)
- Right arrow key (Rotate 90 degrees)
- Down arrow key (Rotate 180 degrees)
- Left arrow key (Rotate 270 degrees)

## Adjusting brightness in Windows 10

#### About this task

To enable or disable automatic screen brightness adjustment:

#### Steps

- 1. Swipe-in from the right edge of the display to access the Action Center.
- 2. Tap or click All Settings 🗘 > System > Display.
- Use the Adjust my screen brightness automatically slider to enable or disable automatic-brightness adjustment.
   (i) NOTE: You can also use the Brightness level slider to adjust the brightness manually.

## **Cleaning the display**

### Steps

1. Check for any smudges or areas that has to be cleaned.

- 2. Use a microfiber cloth to remove any obvious dust and gently brush off any dirt particles.
- Proper cleaning kits should be used to clean and keep your display in a crisp clear pristine condition.
   **NOTE:** Never spray any cleaning solutions directly on the screen; spray it to the cleaning cloth.
- Gently wipe the screen in a circular motion. Do not press hard on the cloth.
   i NOTE: Do not press hard or touch the screen with your fingers or you may leave oily prints and smears.

(i) NOTE: Do not leave any liquid on the screen.

- 5. Remove all excess moisture as it may damage your screen.
- 6. Let the display dry thoroughly before you turn it on.
- 7. For stains that are hard to remove, repeat this procedure till the display is clean.

### Using touch screen in Windows 10

#### About this task

Follow these steps to enable or disable the touch screen:

#### Steps

- 1. Right click on the Start menu.
- 2. Select Control Panel.
- 3. Tap Pen and Input Devices in the Control Panel.
- 4. Tap the Touch tab.
- 5. Select Use your finger as an input device to enable the touch screen. Clear the box to disable the touch screen.

### Connecting to external display devices

#### About this task

Follow these steps to connect your laptop to an external display device:

#### Steps

- 1. Ensure that the external display device is turned on and plug the external display device cable into a video port on your laptop.
- 2. Press the Windows logo+P key.
- **3.** Select one of the following modes:
  - PC screen only
  - Duplicate
  - Extend
  - Second Screen only

(i) NOTE: For more information, see the document that shipped with your display device.

## Realtek ALC3246 Waves MaxxAudio Pro controller

This laptop is shipped with integrated Realtek ALC3246-CG Waves MaxxAudio Pro controller. It is a High Definition audio codec designed for Windows desktop and laptops.

### Downloading the audio driver

### Steps

1. Turn on the laptop.

#### 2. Go to www.Dell.com/support.

3. Click Product Support, enter the Service Tag of your laptop and click Submit.

(i) NOTE: If you do not have the Service Tag, use the autodetect feature or manually browse for your laptop model.

#### 4. Click Drivers and Downloads.

- 5. Select the operating system installed on your laptop.
- 6. Scroll down the page and expand Audio.
- 7. Select the audio driver.
- 8. Click Download File to download the latest version of the audio driver for your laptop.
- 9. After the download is complete, navigate to the folder where you saved the audio driver file.
- 10. Double-click the audio driver file icon and follow the instructions on the screen.

### Identifying the audio controller in Windows 10

#### Steps

- 1. Swipe from the right edge to access the Action center and select All Settings 🐯.
- 2. Type Device Manager in the search box and select Device Manager from the left pane.
- **3.** Expand **Sound**, **video and game controllers**. The audio controller is displayed.

### Table 6. Identifying the audio controller in Windows 10

| Before installation                                                                               | After installation                                                                                           |
|---------------------------------------------------------------------------------------------------|----------------------------------------------------------------------------------------------------|
| Sound, video and game controllers<br>High Definition Audio Device<br>High Definition Audio Device | <ul> <li>Sound, video and game controllers</li> <li>Intel(R) Display Audio</li> <li>Realtek Audio</li> </ul> |

### Changing the audio settings

### Steps

- 1. Tap or touch the Search the web and Windows and type Dell Audio.
- 2. Start the Dell Audio utility from the left pane.

## WLAN cards

This laptop supports the following options:

- Qualcomm QCA61x4A
- QCA 2x2 AC with Bluetooth (non vPro)
- Intel 8265 without Bluetooth
- 2x2 AC without Bluetooth (vPro capable)-FED
- Intel 8265
- 2x2 AC with Bluetooth (vPro capable)

(i) NOTE: Qualcomm xxxxxx (for example: QCA61x4A) is a product of Qualcomm Technologies, Inc

### **Secure Boot screen options**

| 0 |    | :  | _ |
|---|----|----|---|
| U | рτ | 10 | n |

### Description

Secure Boot This option enables or disables the Secure Boot feature. Enable

| Option                   | Description                                                                                                    |
|--------------------------|----------------------------------------------------------------------------------------------------|
|                          | Disabled                                                                                                    |
|                          | Enabled                                                                                                    |
|                          | Default setting: Enabled.                                                                                                    |
| Expert Key<br>Management | Allows you to manipulate the security key databases only if the system is in Custom Mode. The <b>Enable Custom Mode</b> option is disabled by default. The options are: <ul> <li>PK</li> </ul> |
|                          | • KEK                                                                                                    |
|                          | • db                                                                                                    |
|                          | • dbx                                                                                                    |
|                          | If you enable the Custom Mode, the relevant options for PK, KEK, db, and dbx appear. The options are:                                                                                          |
|                          | <ul> <li>Save to File—Saves the key to a user-selected file</li> </ul>                                                                                                    |
|                          | • <b>Replace from File</b> —Replaces the current key with a key from a user-selected file                                                                                                    |
|                          | <ul> <li>Append from File—Adds a key to the current database from a user-selected file</li> </ul>                                                                                              |
|                          | Delete—Deletes the selected key                                                                                                    |
|                          | Reset All Keys—Resets to default setting                                                                                                    |
|                          | Delete All Keys—Deletes all the keys                                                                                                    |

Delete All Keys—Deletes all the keys

() NOTE: If you disable the Custom Mode, all the changes made will be erased and the keys will restore to default settings.

## Hard drive options

This laptop supports HDD, M.2 SATA SSD, and M.2 PCIe NVMe.

### Identifying the hard drive in Windows 10

### Steps

- 1. Right click on Start menu
- 2. Select Device Manager , and expand Disk drives.

The hard drive is listed under **Disk drives**.

 Disk drives LITEON L8H-128V2G-11 M.2 2280 128GB

## Identifying the hard drive in the BIOS

- 1. Turn on or restart your system.
- 2. When the Dell logo appears, perform the following action to enter the BIOS setup program:
  - With keyboard Tap F2 until the Entering BIOS setup message appears. To enter the Boot selection menu, tap F12.

The hard drive is listed under the System Information under the General group.

| System Information       |                                                                                                    |                                                                                                    |
|--------------------------|----------------------------------------------------------------------------------------------------|----------------------------------------------------------------------------------------------------|
| Memory Technology        | = DDR4 SDRAM                                                                                                    | 6                                                                                                    |
| DIMM & Size              | = 8192 MB                                                                                                    |                                                                                                    |
| DIMM B Size              | *** DIMM Slot Empty ***                                                                                                    |                                                                                                    |
|                          |                                                                                                    |                                                                                                    |
| NOTE: Due to an amount   | t of memory being assigned for system use, "Memory Available" is less                                                                                                    |                                                                                                    |
| than "Memory Installed". | Note that certain operating systems may not be able to use all the                                                                                                    |                                                                                                    |
| available memory.        |                                                                                                    |                                                                                                    |
|                          |                                                                                                    |                                                                                                    |
|                          |                                                                                                    |                                                                                                    |
|                          |                                                                                                    |                                                                                                    |
|                          |                                                                                                    |                                                                                                    |
|                          |                                                                                                    |                                                                                                    |
|                          | = 506e3                                                                                                    |                                                                                                    |
| Minimum Clock Speed      |                                                                                                    |                                                                                                    |
|                          |                                                                                                    |                                                                                                    |
|                          |                                                                                                    |                                                                                                    |
|                          |                                                                                                    |                                                                                                    |
| HT Capable               | No                                                                                                    |                                                                                                    |
|                          |                                                                                                    |                                                                                                    |
|                          |                                                                                                    |                                                                                                    |
|                          |                                                                                                    |                                                                                                    |
|                          |                                                                                                    |                                                                                                    |
|                          |                                                                                                    |                                                                                                    |
|                          |                                                                                                    |                                                                                                    |
| M.2 PCIe SSD-0           | = (none)                                                                                                    |                                                                                                    |
| Video Controller         | = Intel(B) Skylake Graphics                                                                                                    |                                                                                                    |
| Video BIOS Version       | = 9.0.1029                                                                                                    |                                                                                                    |
| Video Memory             | = 64 MB                                                                                                    |                                                                                                    |
| Panel Type               | = 15.6' FHD                                                                                                    |                                                                                                    |
| Native Resolution        | = 1920 by 1080                                                                                                    |                                                                                                    |
| Audio Controller         | = Realtek ALC3266                                                                                                    |                                                                                                    |
| WI-B Device              | = Broadcom Wireless                                                                                                    |                                                                                                    |
| Buetooth Device          | = Installed                                                                                                    |                                                                                                    |
|                          |                                                                                                    |                                                                                                    |
|                          | DIMA & Site<br>DIMA & Site<br>DIMA & Site<br>Control of the Control of the Control<br>workside memory.<br>Processor Type<br>Difference Control<br>Control Control<br>Control Control Control<br>Methods to Control<br>Methods to Control | Build & Box         = #192.085           Build & Box         = #192.085           Build & Box         = #192.085           Build & Box         = #192.085           Build & Box         = #192.085           Build & Box         = #192.085           Build & Box         = #192.085           Build & Box         = #192.005           Build & Box         = #192.00574           Build Box         = #192.00574           Build Box         = #192.00574 |

## **Camera features**

This laptop is shipped with front-facing camera with the image resolution of 1280 x 720 (maximum).

(i) NOTE: The camera is at the top center of the display.

(i) NOTE: The laptop is also shipped with no camera option.

### Identifying the camera in Device Manager on Windows 10

#### Steps

- 1. In the Search box, type device manager, and tap to start it.
- 2. Under Device Manager, expand Imaging devices.
  - 🗸 🛁 Imaging devices
    - 🚡 Integrated Webcam

### Starting the camera (Windows 7, 8.1 and 10)

#### About this task

To start the camera, open an application that uses the camera. For instance, if you tap the Skype software that is shipped with the laptop, the camera turns on. Similarly, if you are chatting on the internet and the application requests to access the webcam, the webcam turns on.

### Starting the camera application

#### Steps

1. Tap or click the Windows button and select All apps.

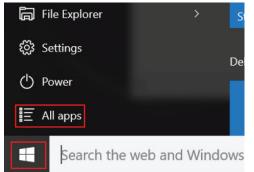

2. Select **Camera** from the apps list.

| 0 –                     | 9                     |
|-------------------------|-----------------------|
| r)                      | 3D Builder<br>New     |
| А                       |                       |
| $\overline{\mathbf{O}}$ | Alarms & Clock<br>New |
| С                       |                       |
|                         | Calculator<br>New     |
|                         | Calendar              |
| <b>1</b>                | Camera                |
| 2                       | Contact Support       |

3. If the **Camera** App is not available in the apps list, search for it.

| ≡  | Camera<br>Trusted Windows St | ore app |
|----|------------------------------|---------|
| ŵ  | Folders                      |         |
| ŝ  | Camera Roll                  |         |
| 57 | Settings                     |         |
| X  | 🚳 View scanners and <b>c</b> | ameras  |
|    | My stuff                     | ,       |
|    | camera                       |         |

## **Memory features**

This laptop supports a minimum memory of :

- 4 GB and a maximum of 32 GB DDR4 memory, up to 2133 MHz (dual core).
- 4 GB and a maximum of 32 GB DDR4 memory, up to 2400 MHz (quad core).

i NOTE: The memory module in the Dual Core processor will have 2400 MHz printed, but it performs at 2133 MHz.

### Verifying system memory in Windows 10

- 1. Click on the start menu and select **Settings**  $\stackrel{\text{CD}}{\longleftrightarrow}$  > **System**.
- 2. Under System, tap About.

## Verifying system memory in system setup (BIOS)

### Steps

- 1. Turn on or restart your system.
- 2. Perform the following actions after the Dell logo is displayed
  - With keyboard Tap F2 until the Entering BIOS setup message appears. To enter the Boot selection menu, tap F12.
- **3.** On the left pane, select **Settings** > **General** > **System Information**, The memory information is displayed on the right pane.

### **Testing memory using ePSA**

#### Steps

- 1. Turn on or restart your computer.
- 2. Press F12 or press Fn+PWR to invoke the ePSA diagnostics.
- The PreBoot System Assessment (PSA) starts on your computer.
  - **NOTE:** If you wait too long and the operating system logo appears, continue to wait until you see the login screen/ desktop screen. Turn off the computer and try again.

#### Results

If the memory test results in 25 or less errors, then the RMT basic feature automatically fixes the issues. The test will indicate a pass result since the defect(s) have been removed. If the memory test results in 26 - 50 errors, the RMT basic feature masks the defective memory blocks and results in pass with no memory replacement requirement. If the memory test results in more than 50 errors, then the test is stalled and the result indicates that memory module replacement is required.

# **Realtek HD audio drivers**

Verify if the Realtek audio drivers are already installed in the laptop.

### Table 7. Realtek HD audio drivers

| Before installation                                                                                                    | After installation                  |  |
|----------------------------------------------------------------------------------------------------|-------------------------------------|--|
| <ul> <li>Audio inputs and outputs</li> <li>Microphone (High Definition Audio Device)</li> <li>Speakers (High Definition Audio Device)</li> <li>Sound, video and game controllers</li> <li>High Definition Audio Device</li> <li>Intel(R) Display Audio</li> </ul> | ✓ €       Audio inputs and outputs: |  |

# **Thunderbolt over Type-C**

Thunderbolt is a hardware interface that combines data, video, audio, and power in a single connection. Thunderbolt combines PCI Express (PCIe) and DisplayPort (DP) into one serial signal, and additionally provides DC power, all in one cable. Thunderbolt 1 and Thunderbolt 2 use the same connector as miniDP (DisplayPort) to connect to peripherals, while Thunderbolt 3 uses a USB Type-C connector.

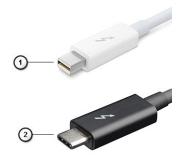

#### Figure 6. Thunderbolt 1 and Thunderbolt 3

- 1. Thunderbolt 1 and Thunderbolt 2 (using a miniDP connector)
- 2. Thunderbolt 3 (using a USB Type-C connector)

### Thunderbolt 3 over Type-C

Thunderbolt 3 brings Thunderbolt to USB Type-C at speeds up to 40 Gbps, creating one compact port that does it all - delivering the fastest, most versatile connection to any dock, display or data device like an external hard drive. Thunderbolt 3 uses a USB Type-C connector/port to connect to supported peripherals.

- 1. Thunderbolt 3 uses USB Type-C connector and cables It is compact and reversible
- 2. Thunderbolt 3 supports speed up to 40 Gbps
- 3. DisplayPort 1.2 compatible with existing DisplayPort monitors, devices and cables
- 4. USB Power Delivery Up to 130W on supported computers

### Key Features of Thunderbolt 3 over USB Type-C

- 1. Thunderbolt, USB, DisplayPort and power on USB Type-C on a single cable (features vary between different products)
- 2. USB Type-C connector and cables which are compact and reversible
- 3. Supports Thunderbolt Networking (\*varies between different products)
- 4. Supports up to 4K displays
- 5. Up to 40 Gbps
- (i) NOTE: Data transfer speed may vary between different devices.

### **Thunderbolt Icons**

| Protocol                         | USB Type-A     | USB Type-C | Notes                                                                                    |
|----------------------------------|----------------|------------|------------------------------------------------------------------------------------------|
| Thunderbolt                      | Not Applicable | 5          | Will use industry standard icon<br>regardless of port style<br>(i.e., mDP or USB Type-C) |
| Thunderbolt w/ Power<br>Delivery | Not Applicable | ÷ 🛑 ź      | Up to 130 Watts via USB Type-C                                                           |

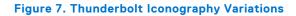

# System setup options

(i) NOTE: Depending on the computer and its installed devices, the items listed in this section may or may not appear.

### **Topics:**

- Boot Sequence
- Navigation keys
- System Setup overview
- Accessing System Setup
- General screen options
- System Configuration screen options
- Video screen options
- Security screen options
- Secure Boot screen options
- Intel Software Guard Extensions
- Performance screen options
- Power Management screen options
- POST Behavior screen options
- Virtualization support screen options
- Wireless screen options
- Maintenance screen options
- System Log screen options
- Updating the BIOS in Windows
- Updating your system BIOS using a USB flash drive
- Updating the Dell BIOS in Linux and Ubuntu environments
- System and setup password

# **Boot Sequence**

Boot Sequence allows you to bypass the System Setup–defined boot device order and boot directly to a specific device (for example: optical drive or hard drive). During the Power-on Self Test (POST), when the Dell logo appears, you can:

- Access System Setup by pressing F2 key
- Bring up the one-time boot menu by pressing F12 key

The one-time boot menu displays the devices that you can boot from including the diagnostic option. The boot menu options are:

- Removable Drive (if available)
- STXXXX Drive

(i) NOTE: XXX denotes the SATA drive number.

- Optical Drive (if available)
- SATA Hard Drive (if available)
- Diagnostics

### NOTE: Choosing Diagnostics, will display the ePSA diagnostics screen.

The boot sequence screen also displays the option to access the System Setup screen.

# **Navigation keys**

**NOTE:** For most of the System Setup options, changes that you make are recorded but do not take effect until you restart the system.

| Keys       | Navigation                                                                                            |
|------------|----------------------------------------------------------------------------------------------------|
| Up arrow   | Moves to the previous field.                                                                          |
| Down arrow | Moves to the next field.                                                                              |
| Enter      | Selects a value in the selected field (if applicable) or follow the link in the field.                |
| Spacebar   | Expands or collapses a drop-down list, if applicable.                                                 |
| Tab        | Moves to the next focus area.<br>i NOTE: For the standard graphics browser only.                      |
| Esc        | Moves to the previous page until you view the main screen. Pressing Esc in the main screen displays a |

message that prompts you to save any unsaved changes and restarts the system.

### System Setup overview

System Setup allows you to:

- Change the system configuration information after you add, change, or remove any hardware in your computer.
- Set or change a user-selectable option such as the user password.
- Read the current amount of memory or set the type of hard drive installed.

Before you use System Setup, it is recommended that you write down the System Setup screen information for future reference.

CAUTION: Unless you are an expert computer user, do not change the settings for this program. Certain changes can cause your computer to work incorrectly.

# **Accessing System Setup**

#### Steps

- 1. Turn on (or restart) your computer.
- 2. After the white Dell logo appears, press F2 immediately.
  - The System Setup page is displayed.

**NOTE:** If you wait too long and the operating system logo appears, wait until you see the desktop. Then, shut down or restart your computer and try again.

(i) NOTE: After the Dell logo appears, you can also press F12 and then select **BIOS setup**.

### **General screen options**

This section lists the primary hardware features of your computer.

#### Option Description

System Information

- This section lists the primary hardware features of your computer.
- System Information: Displays BIOS Version, Service Tag, Asset Tag, Ownership Tag, Ownership Date, Manufacture Date, and the Express Service Code.
- Memory Information: Displays Memory Installed, Memory Available, Memory Speed, Memory Channels Mode, Memory Technology, DIMM ASize, DIMM B Size,

| Option                     | Description                                                                                                    |
|----------------------------|----------------------------------------------------------------------------------------------------|
|                            | <ul> <li>Processor Information: Displays Processor Type, Core Count, Processor ID, Current Clock Speed,<br/>Minimum Clock Speed, Maximum Clock Speed, Processor L2 Cache, Processor L3 Cache, HT Capable,<br/>and 64-Bit Technology.</li> <li>Device Information: Displays Primary Hard Drive, M.2 SATA2, M.2 SATA, M.2 PCIe SSD-0, LOM MAC</li> </ul> |
|                            | Address, Video Controller, Video BIOS Version, Video Memory, Panel Type, Native Resolution, Audio Controller, Wi-Fi Device, WiGig Device, Cellular Device, Bluetooth Device.                                                                                                    |
| Battery<br>Information     | Displays the battery status and the type of AC adapter connected to the computer.                                                                                                    |
| Boot Sequence              | <ul> <li>Allows you to change the order in which the computer attempts to find an operating system.</li> <li>Diskette Drive</li> <li>Internal HDD</li> <li>USB Storage Device</li> <li>CD/DVD/CD-RW Drive</li> <li>Onboard NIC</li> </ul>                                                                                                    |
| Advanced Boot<br>Options   | This option allows you the legacy option ROMs to load. By default, the <b>Enable Legacy Option ROMs</b> is disabled.                                                                                                    |
| UEFI Boot Path<br>Security | <ul> <li>This options controls whether or not the system will prompt the user to enter the Admin password when booting a UEFI boot path from the F12 Boot Menu.</li> <li>Always, Except Internal HDD</li> <li>Always</li> <li>Never: This option is enabled by default.</li> </ul>                                                                     |
| Date/Time                  | Allows you to change the date and time.                                                                                                    |
|                            |                                                                                                    |

# System Configuration screen options

| Option         | Description                                                                                                    |
|----------------|----------------------------------------------------------------------------------------------------|
| Integrated NIC | <ul> <li>Allows you to configure the integrated network controller. The options are:</li> <li>Disabled</li> <li>Enabled</li> <li>Enabled w/PXE: This option is enabled by default.</li> </ul>          |
| Parallel Port  | <ul> <li>Allows you to configure the parallel port on the docking station. The options are:</li> <li>Disabled</li> <li>AT: This option is enabled by default.</li> <li>PS2</li> <li>ECP</li> </ul>     |
| Serial Port    | <ul> <li>Allows you to configure the integrated serial port. The options are:</li> <li>Disabled</li> <li>COM1: This option is enabled by default.</li> <li>COM2</li> <li>COM3</li> <li>COM4</li> </ul> |
| SATA Operation | <ul> <li>Allows you to configure the internal SATA hard-drive controller. The options are:</li> <li>Disabled</li> <li>AHCI</li> <li>RAID On: This option is enabled by default.</li> </ul>             |
| Drives         | <ul> <li>Allows you to configure the SATA drives on board. All drives are enabled by default. The options are:</li> <li>SATA-0</li> <li>SATA-2</li> <li>SATA-4</li> <li>M.2 PCI-e SSD-0</li> </ul>     |

| Option                   | Description                                                                                                    |
|--------------------------|----------------------------------------------------------------------------------------------------|
| SMART<br>Reporting       | <ul><li>This field controls whether hard drive errors for integrated drives are reported during system startup. This technology is part of the SMART (Self Monitoring Analysis and Reporting Technology) specification. This option is disabled by default.</li><li>Enable SMART Reporting</li></ul>                                                                                                    |
| USB<br>Configuration     | This is an optional feature.                                                                                                    |
| Configuration            | This field configures the integrated USB controller. If Boot Support is enabled, the system is allowed to boot any type of USB Mass Storage Devices (HDD, memory key, floppy).                                                                                                    |
|                          | If USB port is enabled, device attached to this port is enabled and available for OS.                                                                                                    |
|                          | If USB port is disabled, the OS cannot see any device attached to this port.                                                                                                    |
|                          | The options are:                                                                                                    |
|                          | <ul><li>Enable USB Boot Support: This option is enabled by default.</li><li>Enable External USB Port: This option is enabled by default.</li></ul>                                                                                                    |
|                          | <b>INOTE:</b> USB keyboard and mouse always work in the BIOS setup irrespective of these settings.                                                                                                    |
| USB Thunderbolt          | This is an optional feature.                                                                                                    |
|                          | This field configures the integrated USB controller. If Boot Support is enabled, the system is allowed to boot any type of USB Mass Storage Devices (HDD, memory key, floppy).                                                                                                    |
|                          | If USB port is enabled, device attached to this port is enabled and available for OS.                                                                                                    |
|                          | If USB port is disabled, the OS cannot see any device attached to this port.                                                                                                    |
|                          | The options are:                                                                                                    |
|                          | <ul> <li>Enable USB Boot Support: This option is enabled by default.</li> <li>Enable External USB Port: This option is enabled by default.</li> <li>Enable Thunderbolt Port: This option is enabled by default.</li> <li>Enable Thunderbolt Boot Support. This is an optional feature.</li> <li>Always Allows Dell Docks. This is an optional feature.</li> <li>Enables Thunderbolt (and PCle behind TBT) Pre-boot</li> </ul> |
| USB PowerShare           | This field configures the USB PowerShare feature behavior. This option allows you to charge external devices using the stored system battery power through the USB PowerShare port.                                                                                                    |
| Unobtrusive<br>Mode      | This option, when enabled, pressing <b>Fn+F7</b> turns off all light and sound emissions in the system. To resume normal operation, press <b>Fn+F7</b> again. This option is disabled by default.                                                                                                    |
| Miscellaneous<br>Devices | <ul> <li>Allows you to enable or disable the following devices:</li> <li>Enable Camera: This option is enabled by default.</li> <li>Enable Hard Drive Free Fall Protection: This option is enabled by default.</li> <li>Enable Secure Digital (SD) Card: This option is enabled by default.</li> <li>Secure Digital (SD) Card Boot</li> <li>Secure Digital (SD) Card Read — only Mode</li> </ul>                              |

# Video screen options

### Option Description

**LCD Brightness** Allows you to set the display brightness depending up on the power source (On Battery and On AC).

(i) NOTE: The video setting will be visible only when a video card is installed into the system.

# Security screen options

| Option                              | Description                                                                                                    |
|-------------------------------------|----------------------------------------------------------------------------------------------------|
| Admin Password                      | Allows you to set, change, or delete the administrator (admin) password.<br>i NOTE: You must set the admin password before you set the system or hard drive password. Deleting<br>the admin password automatically deletes the system password and the hard drive password.                                                                                                    |
|                                     | <b>INOTE:</b> Successful password changes take effect immediately.                                                                                                    |
|                                     | Default setting: Not set                                                                                                    |
| System<br>Password                  | Allows you to set, change or delete the system password.  Image: Note: Successful password changes take effect immediately.                                                                                                    |
|                                     | Default setting: Not set                                                                                                    |
| M.2 SATA SSD<br>Password            | Allows you to set, change, or delete the M.2 SATA SSD password.  I NOTE: Successful password changes take effect immediately.                                                                                                    |
|                                     | Default setting: Not set                                                                                                    |
| Strong Password                     | Allows you to enforce the option to always set strong passwords.<br>Default Setting: Enable Strong Password is not selected.                                                                                                    |
|                                     | <b>NOTE:</b> If Strong Password is enabled, Admin and System passwords must contain at least one uppercase character, one lowercase character and be at least 8 characters long.                                                                                                    |
| Password<br>Configuration           | Allows you to determine the minimum and maximum length of Administrator and System passwords.                                                                                                    |
| Password Bypass                     | <ul> <li>Allows you to enable or disable the permission to bypass the System and the Internal HDD password, when they are set. The options are:</li> <li>Disabled</li> <li>Reboot bypass</li> <li>Default setting: Disabled</li> </ul>                                                                                                    |
| Password<br>Change                  | Allows you to enable the disable permission to the System and Hard Drive passwords when the admin password is set.                                                                                                    |
|                                     | Default setting: Allow Non-Admin Password Changes is selected.                                                                                                    |
| Non-Admin Setup<br>Changes          | Allows you to determine whether changes to the setup options are allowed when an Administrator Password is set. If disabled the setup options are locked by the admin password.                                                                                                    |
| UEFI Capsule<br>Firmware<br>Updates | <ul><li>Allows yout to control whether this system allows BIOS updates via UEFI capsule update packages.</li><li>Enable UEFI Capsule Firmware Updates</li></ul>                                                                                                    |
| opullo                              | Default setting: Enabled                                                                                                    |
| TPM 2.0 Security                    | <ul> <li>Allows you to enable the Trusted Platform Module (TPM) during POST. The options are:</li> <li>TPM On: This option is enabled by default.</li> <li>Clear</li> <li>PPI Bypass for Enabled Commands: This option is enabled by default.</li> <li>Attestation Enable: This option is enabled by default.</li> <li>Key Storage Enable: This option is enabled by default.</li> <li>PPI Bypass for Disabled Commands</li> <li>SHA-256: This option is enabled by default.</li> <li>Disabled</li> <li>Enabled</li> <li>Inotte: To upgrade or downgrade TPM1.2/2.0, download the TPM wrapper tool (software).</li> </ul> |

| Option                     | Description                                                                                                    |
|----------------------------|----------------------------------------------------------------------------------------------------|
| Computrace                 | <ul> <li>Allows you to activate or disable the optional Computrace software The options are:</li> <li>Deactivate</li> <li>Disable</li> <li>Activate</li> <li>(i) NOTE: The Activate and Disable options will permanently activate or disable the feature and no further changes will be allowed</li> <li>Default setting: Deactivate</li> </ul> |
| CPU XD Support             | Allows you to enable the Execute Disable mode of the processor.<br>Enable CPU XD Support<br>Default setting: Enabled                                                                                                    |
| OROM Keyboard<br>Access    | <ul> <li>Allows you to set an option to enter the Option ROM Configuration screens using hotkeys during boot. The options are:</li> <li>Enable</li> <li>One Time Enable</li> <li>Disable</li> <li>Default setting: Enabled</li> </ul>                                                                                                    |
| Admin Setup<br>Lockout     | Allows you to prevent users from entering Setup when an Administrator password is set.<br>Default Setting: Disabled                                                                                                    |
| Master Password<br>Lockout | <ul> <li>Allows you to disable master password support. Hard disk password need to be cleared before the setting can be changed</li> <li>Enable Master Password Lockout</li> <li>Default setting: Disabled</li> </ul>                                                                                                    |

# Secure Boot screen options

| Option                   | Description                                                                                                    |
|--------------------------|----------------------------------------------------------------------------------------------------|
| Secure Boot<br>Enable    | <ul> <li>This option enables or disables the Secure Boot feature.</li> <li>Disabled</li> <li>Enabled</li> </ul>                                                                                                    |
|                          | Default setting: Enabled.                                                                                                    |
| Expert Key<br>Management | Allows you to manipulate the security key databases only if the system is in Custom Mode. The Enable<br>Custom Mode option is disabled by default. The options are:<br>PK<br>KEK<br>db<br>db<br>If you enable the Custom Mode, the relevant options for PK, KEK, db, and dbx appear. The options are:<br>Save to File—Saves the key to a user-selected file<br>Replace from File—Replaces the current key with a key from a user-selected file<br>Append from File—Adds a key to the current database from a user-selected file<br>Delete—Deletes the selected key<br>Reset All Keys—Resets to default setting<br>Delete All Keys—Deletes all the keys<br>NOTE: If you disable the Custom Mode, all the changes made will be erased and the keys will<br>restore to default settings. |

### **Intel Software Guard Extensions**

#### Option Description

Intel SGX Enable This fields specifies you to provide a secured environment for running code/storing sensitive information in the context of the main OS. The options are:

- Disabled
- Enabled

Default setting: Disabled

Enclave Memory This option sets SGX Enclave Reserve Memory Size. The option are:

- Size
- 32 MB
- 64 MB • 128 MB

# **Performance screen options**

| Option                      | Description                                                                                                    |
|-----------------------------|----------------------------------------------------------------------------------------------------|
| Multi Core<br>Support       | <ul> <li>This field specifies whether the process has one or all cores enabled. The performance of some applications improves with the additional cores.</li> <li>All: This option is selected by default.</li> <li>1</li> <li>2</li> <li>3</li> </ul> |
| Intel SpeedStep             | <ul><li>Allows you to enable or disable the Intel SpeedStep feature.</li><li>Enable Intel SpeedStep</li></ul>                                                                                                    |
|                             | Default setting: The option is enabled.                                                                                                    |
| C-States Control            | <ul><li>Allows you to enable or disable the additional processor sleep states.</li><li>C states</li></ul>                                                                                                    |
|                             | Default setting: The option is enabled.                                                                                                    |
| Intel TurboBoost            | <ul><li>Allows you to enable or disable the Intel TurboBoost mode of the processor.</li><li>Enable Intel TurboBoost</li></ul>                                                                                                    |
|                             | Default setting: The option is enabled.                                                                                                    |
| Wake on Dell<br>USB-C Dock. | Allows you to wake on Dell USB-C dock.                                                                                                    |

### **Power Management screen options**

| Option       | Description                                                                                                    |
|--------------|----------------------------------------------------------------------------------------------------|
| AC Behavior  | Allows you to enable or disable the computer from turning on automatically when an AC adapter is connected.                                                                                   |
|              | Default setting: Wake on AC is not selected.                                                                                                    |
| Auto On Time | <ul> <li>Allows you to set the time at which the computer must turn on automatically. The options are:</li> <li>Disabled</li> <li>Every Day</li> <li>Weekdays</li> <li>Select Days</li> </ul> |
|              | Default setting: Disabled                                                                                                    |

| Option                                      | Description                                                                                                    |
|---------------------------------------------|----------------------------------------------------------------------------------------------------|
| USB Wake<br>Support                         | <ul> <li>Allows you to enable USB devices to wake the system from Standby.</li> <li>NOTE: This feature is only functional when the AC power adapter is connected. If the AC power adapter is removed during Standby, the system setup removes power from all the USB ports to conserve battery power.</li> </ul>                                                                                                    |
|                                             | <ul><li>Enable USB Wake Support</li><li>Wake on Dell USB-C Dock: This option is enabled by default.</li></ul>                                                                                                    |
| Wireless Radio<br>Control                   | <ul> <li>Allows you to enable or disable the feature that automatically switches from wired or wireless networks without depending on the physical connection.</li> <li>Control WLAN Radio</li> <li>Control WWAN Radio</li> </ul>                                                                                                    |
|                                             | Default setting: The option is disabled.                                                                                                    |
| Wake on LAN/<br>WLAN                        | <ul> <li>Allows you to enable or disable the feature that powers on the computer from the Off state when triggered by a LAN signal.</li> <li>Disabled</li> <li>LAN Only</li> <li>WLAN Only</li> <li>LAN or WLAN</li> </ul>                                                                                                    |
|                                             | Default setting: Disabled                                                                                                    |
| Block Sleep                                 | This option lets you block entering to sleep (S3 state) in operating system environment.                                                                                                    |
|                                             | Block Sleep (S3 state)                                                                                                    |
|                                             | Default setting: This option is disabled                                                                                                    |
| Peak Shift                                  | This option enables you to minimize the AC power consumption during the peak power times of day. After you enable this option, your system runs only in battery even if the AC is attached.                                                                                                    |
| Advanced<br>Battery Charge<br>Configuration | This option enables you to maximize the battery health. By enabling this option, your system uses the standard charging algorithm and other techniques, during the non-work hours to improve the battery health.                                                                                                    |
|                                             | Disabled                                                                                                    |
|                                             | Default setting: Disabled                                                                                                    |
| Primary<br>Battery Charge<br>Configuration  | <ul> <li>Allows you to select the charging mode for the battery. The options are:</li> <li>Adaptive</li> <li>Standard — Fully charges your battery at a standard rate.</li> <li>ExpressCharge — The battery charges over a shorter period of time using Dell's fast charging technology. This option is enabled by default.</li> <li>Primarily AC use</li> <li>Custom</li> <li>If Custom Charge is selected, you can also configure Custom Charge Start and Custom Charge Stop.</li> <li>NOTE: All charging mode may not be available for all the batteries. To enable this option, disable the</li> </ul> |
|                                             | Advanced Battery Charge Configuration option.                                                                                                    |
| Sleep Mode                                  | <ul> <li>This option is used to select which sleep mode will be used by operating system.</li> <li>OS Automatic Selection</li> <li>Force S3: This option is enabled by default.</li> </ul>                                                                                                    |
| Type-C<br>Connector Power                   | <ul> <li>This option lets you set the maximum power that can be drawn from the Type-C connector.</li> <li>7.5 Watts: This option is enabled by default.</li> <li>15 Watts</li> </ul>                                                                                                    |

# **POST Behavior screen options**

| Option                     | Description                                                                                                    |
|----------------------------|----------------------------------------------------------------------------------------------------|
| Adapter<br>Warnings        | Allows you to enable or disable the system setup (BIOS) warning messages when you use certain power adapters.                                                                                                    |
|                            | Default setting: Enable Adapter Warnings                                                                                                    |
| Keypad<br>(Embedded)       | <ul> <li>Allows you to choose one of two methods to enable the keypad that is embedded in the internal keyboard.</li> <li>Fn Key Only: This option is enabled by default.</li> <li>By Numlock</li> <li>NOTE: When setup is running, this option has no effect. Setup works in Fn Key Only mode.</li> </ul>                                                                                                    |
| Mouse/Touchpad             | <ul> <li>Allows you to define how the system handles mouse and touch pad input. The options are:</li> <li>Serial Mouse</li> <li>PS2 Mouse</li> <li>Touchpad/PS-2 Mouse: This option is enabled by default.</li> </ul>                                                                                                    |
| Numlock Enable             | Allows you to enable the Numlock option when the computer boots.                                                                                                    |
|                            | Enable Network. This option is enabled by default.                                                                                                    |
| Fn Key Emulation           | Allows you to set the option where the Scroll Lock key is used to simulate the Fn key feature.                                                                                                    |
|                            | Enable Fn Key Emulation (default)                                                                                                    |
| Fn Lock Options            | <ul> <li>Allows you to let hot key combinations Fn + Esc toggle the primary behavior of F1–F12, between their standard and secondary functions. If you disable this option, you cannot toggle dynamically the primary behavior of these keys. The available options are:</li> <li>Fn Lock. This option is selected by default.</li> <li>Lock Mode Disable/Standard</li> <li>Lock Mode Enable/Secondary</li> </ul> |
| Fastboot                   | <ul> <li>Allows you to speed up the boot process by bypassing some of the compatibility steps. The options are:</li> <li>Minimal</li> <li>Thorough (default)</li> <li>Auto</li> </ul>                                                                                                    |
| Extended BIOS<br>POST Time | <ul> <li>Allows you to create an additional preboot delay. The options are:</li> <li>0 seconds. This option is enabled by default.</li> <li>5 seconds</li> <li>10 seconds</li> </ul>                                                                                                    |
| Full Screen Logo           | <ul><li>This option will display full screen logo if your image match screen resolution</li><li>Enable Full Screen Logo</li></ul>                                                                                                    |
| Warnings and<br>Error      | <ul> <li>This option will cause the boot process to only pause when warnings or errors are detected.</li> <li>Prompt on Warnings and Errors This option is enabled by default.</li> <li>Continue on Warnings</li> <li>Continue on Warnings and Errors</li> <li>(i) NOTE: Error deemed critical to the operation of the system hardware will always halt the system.</li> </ul>                                    |

# Virtualization support screen options

| Option         | Description                                                          |
|----------------|----------------------------------------------------------------------|
| Virtualization | Allows you to enable or disable the Intel Virtualization Technology. |
|                | Enable Intel Virtualization Technology (default).                    |

### Option Description

| VT for Direct I/O    | Enables or disables the Virtual Machine Monitor (VMM) from utilizing the additional hardware capabilities provided by Intel® Virtualization technology for direct I/O.                                                                                                    |
|----------------------|----------------------------------------------------------------------------------------------------|
|                      | Enable VT for Direct I/O - enabled by default.                                                                                                    |
| Trusted<br>Execution | This option specifies whether a Measured Virtual Machine Monitor (MVMM) can utilize the additional hardware capabilities provided by Intel Trusted Execution Technology. The TPM Virtualization Technology, and Virtualization technology for direct I/O must be enabled to use this feature. |
|                      | Trusted Execution - disabled by default.                                                                                                    |

### Wireless screen options

### Option Description

Wireless Switch Allows to set the wireless devices that can be controlled by the wireless switch. The options are:

- WWAN
- GPS (on WWAN Module)
- WLAN/WiGig
- Bluetooth

All the options are enabled by default.

**NOTE:** For WLAN and WiGig enable or disable controls are tied together and they cannot be enabled or disabled independently.

#### Wireless Device Enable

Allows you to enable or disable the internal wireless devices.

- WWAN/GPS
- WLAN/WiGig
- Bluetooth

All the options are enabled by default.

### Maintenance screen options

| Option         | Description                                                                                                    |
|----------------|----------------------------------------------------------------------------------------------------|
| Service Tag    | Displays the Service Tag of your computer.                                                                                                    |
| Asset Tag      | Allows you to create a system asset tag if an asset tag is not already set. This option is not set by default.                                                                                                    |
| BIOS Downgrade | <ul><li>This controls flashing of the system firmware to previous revisions.</li><li>Allows BIOS Downgrade (enabled by default)</li></ul>                                                                                                    |
| Data Wipe      | <ul> <li>This field allows users to erase the data securely from all internal storage devices. The following is list of devices affected:</li> <li>Internal SATA HDD/SSD</li> <li>Internal M.2 SATA SDD</li> <li>Internal M.2 PCIe SSD</li> <li>Internal eMMC</li> </ul> |
| BIOS Recovery  | <ul> <li>This field allows you to recover from certain corrupted BIOS conditions from a recover file on the user primary hard drive or an external USB key.</li> <li>BIOS Recovery from Hard Drive (enabled by default)</li> <li>BIOS Auto-Recovery</li> </ul>           |

• Always perform Integrity Check

# System Log screen options

| Option             | Description                                                       |
|--------------------|-------------------------------------------------------------------|
| <b>BIOS Events</b> | Allows you to view and clear the System Setup (BIOS) POST events. |
| Thermal Events     | Allows you to view and clear the System Setup (Thermal) events.   |
| Power Events       | Allows you to view and clear the System Setup (Power) events.     |

# **Updating the BIOS in Windows**

#### Prerequisites

It is recommended to update your BIOS (System Setup), when you replace the system board or if an update is available. For laptops, ensure that your computer battery is fully charged and connected to a power outlet

#### About this task

**NOTE:** If BitLocker is enabled, it must be suspended prior to updating the system BIOS, and then re-enabled after the BIOS update is completed.

#### Steps

- **1.** Restart the computer.
- 2. Go to Dell.com/support.
  - Enter the Service Tag or Express Service Code and click Submit.
  - Click **Detect Product** and follow the instructions on screen.
- 3. If you are unable to detect or find the Service Tag, click Choose from all products.
- 4. Choose the Products category from the list.

(i) NOTE: Choose the appropriate category to reach the product page

- 5. Select your computer model and the Product Support page of your computer appears.
- 6. Click **Get drivers** and click **Drivers and Downloads** The Drivers and Downloads section opens.
- 7. Click Find it myself.
- 8. Click BIOS to view the BIOS versions.
- 9. Identify the latest BIOS file and click Download.
- Select your preferred download method in the Please select your download method below window, click Download File. The File Download window appears.
- 11. Click Save to save the file on your computer.
- **12.** Click **Run** to install the updated BIOS settings on your computer. Follow the instructions on the screen.

#### Next steps

(i) **NOTE:** It is recommended not to update the BIOS version for more than three revisions. For example: If you want to update the BIOS from 1.0 to 7.0, then install version 4.0 first and then install version 7.0.

### Updating your system BIOS using a USB flash drive

#### About this task

If the system cannot load into Windows but there is still a need to update the BIOS, download the BIOS file using another system and save it to a bootable USB Flash Drive.

() NOTE: You will need to use a bootable USB Flash drive. Please refer to the following article for further details: http://www.dell.com/support/article/us/en/19/SLN143196/how-to-create-a-bootable-usb-flash-drive-using-dell-diagnostic-deployment-package--dddp-

#### Steps

- 1. Download the BIOS update .EXE file to another system.
- 2. Copy the file e.g. O9010A12.EXE onto the bootable USB Flash drive.
- 3. Insert the USB Flash drive into the system that requires the BIOS update.
- 4. Restart the system and press F12 when the Dell Splash logo appears to display the One Time Boot Menu.
- 5. Using arrow keys, select USB Storage Device and click Return.
- 6. The system will boot to a Diag C:\> prompt.
- 7. Run the file by typing the full filename e.g. O9010A12.exe and press Return.
- 8. The BIOS Update Utility will load, follow the instructions on screen.

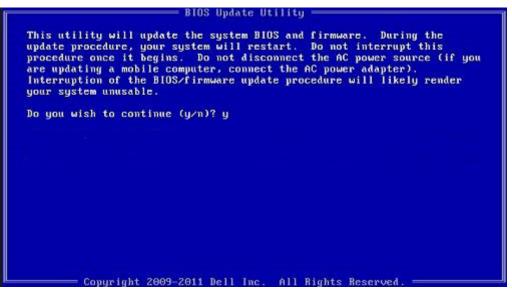

Figure 8. DOS BIOS Update Screen

# Updating the Dell BIOS in Linux and Ubuntu environments

If you want to update the system BIOS in a Linux environment, such as Ubuntu, see <a href="https://www.dell.com/support/article/sln171755/">https://www.dell.com/support/article/sln171755/</a>.

### System and setup password

You can create a system password and a setup password to secure your computer.

| Password<br>type                                                                                       | Description                                                                                    |
|----------------------------------------------------------------------------------------------------|------------------------------------------------------------------------------------------------|
| System password                                                                                        | Password that you must enter to log on to your system.                                         |
| Setup password                                                                                         | Password that you must enter to access and make changes to the BIOS settings of your computer. |
| <b>CAUTION:</b> The password features provide a basic level of security for the data on your computer. |                                                                                                |

### CAUTION: Anyone can access the data stored on your computer if it is not locked and left unattended.

(i) NOTE: System and setup password feature is disabled.

### Assigning a system password and setup password

#### Prerequisites

You can assign a new System Password only when the status is in Not Set.

#### About this task

To enter the system setup, press F2 immediately after a power-on or re-boot.

#### Steps

- 1. In the System BIOS or System Setup screen, select Security and press Enter. The Security screen is displayed.
- 2. Select System Password and create a password in the Enter the new password field.

Use the following guidelines to assign the system password:

- A password can have up to 32 characters.
- The password can contain the numbers 0 through 9.
- Only lower case letters are valid, upper case letters are not allowed.
- Only the following special characters are allowed: space, ("), (+), (,), (-), (.), (/), (;), ([), (\), (]), (`).
- 3. Type the system password that you entered earlier in the Confirm new password field and click OK.
- 4. Press Esc and a message prompts you to save the changes.
- **5.** Press Y to save the changes. The computer reboots.

### Deleting or changing an existing system and or setup password

#### Prerequisites

Ensure that the **Password Status** is Unlocked (in the System Setup) before attempting to delete or change the existing System and/or Setup password. You cannot delete or change an existing System or Setup password, if the **Password Status** is Locked.

#### About this task

To enter the System Setup, press F2 immediately after a power-on or reboot.

### Steps

- 1. In the System BIOS or System Setup screen, select System Security and press Enter. The System Security screen is displayed.
- $\label{eq:constraint} \textbf{2. In the System Security screen, verify that Password Status is Unlocked.}$
- 3. Select System Password, alter or delete the existing system password and press Enter or Tab.
- 4. Select Setup Password, alter or delete the existing setup password and press Enter or Tab.

**NOTE:** If you change the System and/or Setup password, re-enter the new password when promoted. If you delete the System and/or Setup password, confirm the deletion when promoted.

- **5.** Press Esc and a message prompts you to save the changes.
- 6. Press Y to save the changes and exit from System Setup. The computer reboots.

# **Technical specifications**

6

**NOTE:** Offerings may vary by region. For more information regarding the configuration of your computer in:

- Windows 10, click or tap Start
   Settings > System > About.
- Windows 8.1 and Windows 8, from the charms sidebar, click or tap Settings > Change PC settings. In the PC Settings window, select PC and devices > PC Info.
- Windows 7, click Start 🧐, right-click My Computer, and then select Properties.

### **Topics:**

- System specifications
- Processor specifications
- Memory specifications
- Storage specifications
- Audio specifications
- Video specifications
- Camera specifications
- Communication specifications
- Port and connector specifications
- Contactless smart card specifications
- Display specifications
- Keyboard specifications
- Touchpad specifications
- Battery specifications
- AC Adapter specifications
- Physical specifications
- Environmental specifications

### System specifications

### Feature Specification

| Chipset                   | <ul><li>Intel 7th Generation processors</li><li>Intel 6th Generation processors</li></ul> |
|---------------------------|-------------------------------------------------------------------------------------------|
| DRAM bus width            | 64-bit                                                                                    |
| Flash EPROM               | SPI 128 Mbits                                                                             |
| PCIe bus                  | 100 MHz                                                                                   |
| External Bus<br>Frequency | PCle Gen3 (8 GT/s)                                                                        |

### **Processor specifications**

### Feature Specification

------

 Types
 7th Generation Intel Core i3 series or i5 series or i7 series processors

| Feature   | Specification                                                         |
|-----------|-----------------------------------------------------------------------|
|           | 6th Generation Intel Core i5 series or i7 series processors           |
| L3 cache  |                                                                       |
| i3 series | 3 MB                                                                  |
| i5 series | <ul><li>Dual core - 3 MB</li><li>Quad core - 6 MB</li></ul>           |
| i7 series | <ul> <li>Dual core - 4 MB</li> <li>Quad core (vPro) - 8 MB</li> </ul> |

# **Memory specifications**

| Feature                     | Specification                                                                                                    |
|-----------------------------|----------------------------------------------------------------------------------------------------|
| Memory<br>connector         | Two SODIMM slots                                                                                                    |
| Memory capacity<br>per slot | 4 GB, 8 GB, and 16 GB                                                                                                    |
| Memory type                 | DDR4                                                                                                    |
| Speed                       | <ul> <li>2133 MHz</li> <li>2400 MHz</li> <li>NOTE: The memory module in the Dual Core processor will have 2400 MHz printed, but it performs at 2133 MHz.</li> </ul> |
| Minimum<br>memory           | 4 GB                                                                                                    |
| Maximum<br>memory           | 32 GB                                                                                                    |

# Storage specifications

| Feature                | Specification |
|------------------------|---------------|
| HDD                    | Up to 1 TB    |
| SSD M.2 SATA /<br>PCle | Up to 512 GB  |

# Audio specifications

| Feature               | Specification                                                                |
|-----------------------|------------------------------------------------------------------------------|
| Types                 | High-definition audio                                                        |
| Controller            | Realtek ALC3246                                                              |
| Stereo<br>conversion  | Digital audio-out through HDMI — up to 7.1 compressed and uncompressed audio |
| Internal interface    | High-definition audio codec                                                  |
| External<br>interface | Stereo headset/mic combo                                                     |
| Speakers              | Тwo                                                                          |

| Internal speaker<br>amplifier | 2 W (RMS) per channel |
|-------------------------------|-----------------------|
| Volume controls               | Hot keys              |

# **Video specifications**

| Feature                     | Specification                                                         |
|-----------------------------|-----------------------------------------------------------------------|
| Туре                        | Integrated on system board, hardware accelerated                      |
| UMA controller              | <ul><li>Intel HD Graphics 620</li><li>Intel HD Graphics 630</li></ul> |
| Graphics                    | Nvidia graphics(optional)                                             |
| Data bus                    | Integrated video                                                      |
| External display<br>support | <ul><li>19-pin HDMI connector</li><li>15-pin VGA connector</li></ul>  |

### **Camera specifications**

| Feature                                    | Specification     |
|--------------------------------------------|-------------------|
| Camera<br>resolution                       | 0.92 megapixels   |
| HD Panel<br>Resolution                     | 1280 x 720 pixels |
| FHD Panel<br>Resolution                    | 1280 x 720 pixels |
| HD Panel<br>Video Resolution<br>(maximum)  | 1280 x 720 pixels |
| FHD Panel<br>Video Resolution<br>(maximum) | 1280 x 720 pixels |
| Diagonal viewing<br>angle                  | 740               |

### **Communication specifications**

### Features Specification

Network adapter 10/100/1000 Mb/s Ethernet (RJ-45)

Internal wireless local area network (WLAN), wireless wide area network (WWAN), wireless gigabit (WiGig). () NOTE: WWAN and WiGig are optional.

Wireless

# Port and connector specifications

| Feature                        | Specification                                                                                                    |
|--------------------------------|----------------------------------------------------------------------------------------------------|
| Audio                          | Stereo headset/mic combo                                                                                                    |
| Video                          | <ul><li>One 19-pin HDMI connector</li><li>15 pin VGA connector</li></ul>                                                                                                    |
| Network adapter                | One RJ-45 connector                                                                                                    |
| USB                            | Three USB 3.1 Gen 1 ports (One USB 3.1 Gen 1 with PowerShare)                                                                                                    |
| Memory SD card<br>reader       | SD 4.0                                                                                                    |
| SmartCard<br>reader            | Optional                                                                                                    |
| Micro SIM<br>(uSIM) card       | One external (optional)                                                                                                    |
| DisplayPort over<br>USB Type-C | <ul> <li>DisplayPort over USB Type-C (optional Thunderbolt 3)</li> <li>(i) NOTE: DisplayPort over USB Type-C Thunderbolt 3 is available in systems with discrete graphics only.</li> </ul> |
| Other docking<br>port          | Dell ultraHD docking station - USB 3.1 Gen 1 (D3100)                                                                                                    |

# **Contactless smart card specifications**

| Feature      | Specification |
|--------------|---------------|
| Supported    | BTO with USH  |
| Smart Cards/ |               |

Technologies

# **Display specifications**

| Feature               | Specification                                                            |
|-----------------------|--------------------------------------------------------------------------|
| Туре                  | <ul><li>HD Anti-glare</li><li>FHD Anti-glare</li><li>FHD Touch</li></ul> |
| Height                | 205.6 mm (8.09 inches)                                                   |
| Width                 | 320.9 mm (12.63 inches)                                                  |
| Diagonal              | 355.6 mm (14 inches)                                                     |
| Active area (X/Y)     |                                                                          |
| HD Anit-glare:        |                                                                          |
| Maximum<br>resolution | 1366 x 768                                                               |
| Maximum<br>brightness | 200 nits                                                                 |
| Refresh rate          | 60 Hz                                                                    |

| Feature                                   | Specification           |
|-------------------------------------------|-------------------------|
| Maximum<br>viewing angles<br>(horizontal) | +/- 40 degrees          |
| Maximum<br>viewing angles<br>(vertical)   | +10/-30 degrees         |
| Pixel pitch                               | 0.226 mm (0.009 inches) |
| FHD Anti-glare:                           |                         |
| Maximum<br>resolution                     | 1920 x 1080             |
| Maximum<br>brightness                     | 220 nits                |
| Refresh rate                              | 60 Hz                   |
| Maximum<br>viewing angles<br>(horizontal) | +/- 80 degrees          |
| Maximum<br>viewing angles<br>(vertical)   | +/- 80 degrees          |
| Pixel pitch                               | 0.161 mm (0.006 inches) |
| FHD Touch:                                |                         |
| Maximum<br>resolution                     | 1920 x 1080             |
| Maximum<br>brightness                     | 220 nits                |
| Refresh rate                              | 60 Hz                   |
| Maximum<br>viewing angles<br>(horizontal) | +/- 80 degrees          |
| Maximum<br>viewing angles<br>(vertical)   | +/- 80 degrees          |
| Pixel pitch                               | 0.161 mm (0.006 inches) |

# **Keyboard specifications**

### Feature

### Specification

- Number of keys
- United States: 82 keysUnited Kingdom: 83 keys
- Japan: 86 keys
- Brazil: 84 keys

### **Touchpad specifications**

### Feature

### Specification

Active Area:

| Feature Specificatio |          |
|----------------------|----------|
| X-axis               | 99.50 mm |
| Y-axis               | 53.00 mm |

# **Battery specifications**

| Feature              | Specification                                                                                                    |                       |
|----------------------|----------------------------------------------------------------------------------------------------|-----------------------|
| Туре                 | <ul><li>42 WHr</li><li>51 WHr</li><li>68 WHr</li></ul>                                                                 |                       |
| Depth                | 42 WHr                                                                                                    | 181 mm (7.126 inches) |
|                      | 51 WHr                                                                                                    | 181 mm (7.126 inches) |
|                      | 68 WHr                                                                                                    | 233 mm (9.17 inches)  |
| Height               | 42 WHr                                                                                                    | 7.05 mm (0.28 inch)   |
|                      | 51 WHr                                                                                                    | 7.05 mm (0.28 inch)   |
|                      | 68 WHr                                                                                                    | 7.05 mm (0.28 inch)   |
| Width                | 42 WHr                                                                                                    | 95.9 mm (3.78 inches) |
|                      | 51 WHr                                                                                                    | 95.9 mm (3.78 inches) |
|                      | 68 WHr                                                                                                    | 95.9 mm (3.78 inches) |
| Weight               | 42 WHr                                                                                                    | 210 g (0.52 lb)       |
|                      | 51 WHr                                                                                                    | 250 g (0.55 lb)       |
|                      | 68 WHr                                                                                                    | 340 g (0.74 lb)       |
| Voltage              | 42 WHr                                                                                                    | 11.4 VDC              |
|                      | 51 WHr                                                                                                    | 11.4 VDC              |
|                      | 68 WHr                                                                                                    | 7.6 VDC               |
| Life span            | 300 discharge per cl                                                                                                   | harge cycles          |
| Temperature<br>range |                                                                                                    |                       |
| Operating            | <ul> <li>Charge: 0°C to 50°C</li> <li>Discharge: 0°C to 70°C</li> <li>Operating: 0°C to 35°C (32°F to 95°F)</li> </ul> |                       |
| Non-operating        | - 20°C to 65°C (- 4°F to 149°F)                                                                                        |                       |
| Coin cell battery    | 3 V CR2032 lithium coin cell                                                                                           |                       |

(i) NOTE: If system has a 4-cell 68Whr battery it will not have a HDD and must have a SSD.

# **AC Adapter specifications**

| Feature | Specification |
|---------|---------------|
| Туре    | 65 W and 90 W |

| Feature                                  | Specification                  |        |
|------------------------------------------|--------------------------------|--------|
| Input voltage                            | 100 V AC to 240 V AC           |        |
| Input current<br>(maximum)               | 65 W                           | 1.7 A  |
| (                                        | 90 W                           | 1.6 A  |
| Adapter size                             | 7.4mm                          |        |
| Input frequency                          | 50 Hz to 60 Hz                 |        |
| Output current                           | 65 W                           | 3.34 A |
|                                          | 90 W                           | 4.62 A |
| Rated output<br>voltage                  | 19.5 V DC                      |        |
| Temperature<br>range<br>(Operating)      | 0°C to 40°C (32°F to 104°F)    |        |
| Temperature<br>range (Non-<br>Operating) | –40°C to 70°C (–40°F to 158°F) |        |

# **Physical specifications**

| Feature Specification |                        |
|-----------------------|------------------------|
| Front height          | 22.45 mm (0.90 inch)   |
| Back height           | 22.45 mm (0.90 inch)   |
| Width                 | 333.4 mm (13.1 inches) |
| Depth                 | 228.9 mm (9.0 inches)  |
| Starting weight       | 3.52 lb (1.60 Kg)      |

# **Environmental specifications**

| Temperature                       | Specifications                      |
|-----------------------------------|-------------------------------------|
| Operating                         | 0°C to 35°C (32°F to 95°F)          |
| Storage                           | -40°C to 65°C (-40°F to 149°F)      |
| Relative<br>humidity<br>(maximum) | Specifications                      |
| Operating                         | 10 % to 90 % (non condensing)       |
| Storage                           | 5 % to 95 % (non condensing)        |
| Altitude<br>(maximum)             | Specifications                      |
| Operating                         | 0 m to 3048 m (0 ft to 10,000 ft)   |
| Non-operating                     | 0 m to 10,668 m (0 ft to 35,000 ft) |

Airborne G1 as defined by ISA-71.04–1985 contaminant level

# Diagnostics

If you experience a problem with your computer, run the ePSA diagnostics before contacting Dell for technical assistance. The purpose of running diagnostics is to test your computer's hardware without requiring additional equipment or risking data loss. If you are unable to fix the problem yourself, service and support personnel can use the diagnostics results to help you solve the problem.

#### **Topics:**

- Device status lights
- Battery status lights

### **Device status lights**

### Table 8. Device status lights

| lcon | Name                           | Description                                                                                        |
|------|--------------------------------|----------------------------------------------------------------------------------------------------|
| Ċ    | Power<br>status light          | Turns on when you turn on the computer and blinks when the computer is in a power management mode. |
| 1    | Battery<br>charge<br>indicator | Turns on steadily or blinks to indicate battery charge status.                                     |

The device status LEDs are usually located either on the top or left side of the keyboard. They display the storage, battery and wireless devices connectivity and activity. Apart from that they can be useful as a diagnostic tool when there's a possible failure to the system.

(i) NOTE: The position of the power status light may vary depending on the system.

The following table lists how to read the LED codes when possible errors occur.

### Table 9. Battery charge LED indicator

| Amber blinking pattern | Problem description    | Suggested resolution                              |
|------------------------|------------------------|---------------------------------------------------|
| 2,1                    | CPU                    | CPU failure                                       |
| 2,2                    | System board: BIOS ROM | System board, covers BIOS corruption or ROM error |
| 2,3                    | Memory                 | No memory/RAM detected                            |
| 2,4                    | Memory                 | Memory/RAM failure                                |
| 2,5                    | Memory                 | Invalid memory installed                          |
| 2,6                    | System board: Chipset  | System board/Chipset error                        |
| 2,7                    | LCD                    | Replace the system board                          |
| 3,1                    | RTC Power Failure      | CMOS battery failure                              |
| 3,2                    | PCI/Video              | PCI or video card/chip failure                    |
| 3,3                    | BIOS Recovery 1        | Recovery image not found                          |
| 3,4                    | BIOS Recovery 2        | Recovery image found but invalid                  |

The blinking patterns will consist of 2 set of numbers being represented by (First Group: Amber blinks, Second Group: White blinks)

### (i) NOTE:

- First Group: The LED blinks 1 to 9 times followed by a brief pause with LED off at the interval of 1.5 seconds. (This is in Amber color)
- **2.** Second Group: The LED blinks 1 to 9 times, that would be then followed by a longer pause before the next cycle starts again at the interval of 1.5 seconds.(This is in White color)

For Example: No Memory detected (2,3), Battery LED blinks two times of amber color followed by a pause, and then blinks three times of white color. The Battery LED will pause for 3 seconds before the next cycle repeat itself again.

### **Battery status lights**

If the computer is connected to an electrical outlet, the battery light operates as follows:

| Alternately<br>blinking amber<br>light and white<br>light         | An unauthenticated or unsupported non-Dell AC adapter is attached to your laptop. |  |
|-------------------------------------------------------------------|-----------------------------------------------------------------------------------|--|
| Alternately<br>blinking amber<br>light with steady<br>white light | Temporary battery failure with AC adapter present.                                |  |
| Constantly<br>blinking amber<br>light                             | Fatal battery failure with AC adapter present.                                    |  |
| Light off                                                         | Battery in full charge mode with AC adapter present.                              |  |
| White light on                                                    | Battery in charge mode with AC adapter present.                                   |  |

# Troubleshooting

### **Topics:**

- Dell Enhanced Pre-Boot System Assessment ePSA Diagnostic 3.0
- Backup media and recovery options
- LAN status LED
- Real Time Clock reset
- WiFi power cycle
- Flea power release

### **Dell Enhanced Pre-Boot System Assessment — ePSA Diagnostic 3.0**

You can invoke the ePSA diagnostics by either of the following ways :

- Press the F12 key when the system posts and choose **ePSA or Diagnostics** option on One Time Boot Menu.
- Press and hold Fn(Function key on keyboard) and Power On (PWR) the system.

### **Running the ePSA diagnostics**

#### Steps

- 1. Power-on the computer.
- 2. As the computer boots, press the F12 key as the Dell logo appears.
- 3. On the boot menu screen, select the **Diagnostics** option.
- **4.** Click the arrow key at the bottom left corner. Diagnostics front page is displayed.
- **5.** Press the arrow in the lower-right corner to go to the page listing. The items detected are listed.
- 6. To run a diagnostic test on a specific device, press Esc and click Yes to stop the diagnostic test.
- 7. Select the device from the left pane and click **Run Tests**.
- 8. If there are any issues, error codes are displayed. Note the error code and validation number and contact Dell.

### Backup media and recovery options

It is recommended to create a recovery drive to troubleshoot and fix problems that may occur with Windows. Dell proposes multiple options for recovering Windows operating system on your Dell PC. For more information. see Dell Windows Backup Media and Recovery Options.

# LAN status LED

The RJ-45 connector includes two LEDs in the top corners. When the connection is oriented as shown below, the LED in the top-left corner is the link integrity LED and the one in the top-right corner is the network activity LED.

The link integrity LED can display three colors: green, orange, and yellow. These colors indicate the three possible network connection speeds: 10 Mbps, 100 Mbps, and 1000 Mbps, respectively. These LED states are shown in the image below. The network activity LED is always yellow and blinks to indicate passing network traffic.

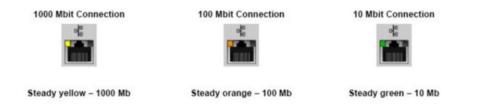

The LAN controller supports two status LEDS. A link LED displays the current transfer rate supported (10, 100, or 1000Mbps), while the activity LED indicates when the card is receiving or transmitting data. The following table illustrates the LEDs' operation.

### Table 10. Status LEDs

| LED      | Status | Description                                                    |
|----------|--------|----------------------------------------------------------------|
| Activity | Amber  | The LAN controller is receiving or transmitting data           |
|          | Off    | The LAN controller is idle                                     |
| Link     | Green  | The LAN controller is operating in 10<br>Mbps mode             |
|          | Orange | The LAN controller is operating in 100<br>Mbps mode            |
|          | Yellow | The LAN controller is operating in 1000<br>Mbps (Gigabit) mode |

### **Real Time Clock reset**

The Real Time Clock (RTC) reset function allows you or the service technician to recover the recently launched model Dell Latitude and Precision systems from select **No POST/No Boot/No Power** situations. You can initiate the RTC reset on the system from a power off state only if it is connected to AC power. Press and hold the power button for 25 seconds. The system RTC reset occurs after you release the power button.

**NOTE:** If AC power is disconnected from the system during the process or the power button is held longer than 40 seconds, the RTC reset process is aborted.

The RTC reset will reset the BIOS to Defaults, un-provision Intel vPro and reset the system date and time. The following items are unaffected by the RTC reset:

- Service Tag
- Asset Tag
- Ownership Tag
- Admin Password
- System Password
- HDD Password
- Key Databases
- System Logs

The following items may or may not reset based on your custom BIOS setting selections:

- The Boot List
- Enable Legacy OROMs
- Secure Boot Enable
- Allow BIOS Downgrade

# WiFi power cycle

#### About this task

If your computer is unable to access the internet due to WiFi connectivity issues a WiFi power cycle procedure may be performed. The following procedure provides the instructions on how to conduct a WiFi power cycle: (i) NOTE: Some ISPs (Internet Service Providers) provide a modem/router combo device.

#### Steps

- 1. Turn off your computer.
- 2. Turn off the modem.
- 3. Turn off the wireless router.
- 4. Wait for 30 seconds.
- 5. Turn on the wireless router.
- 6. Turn on the modem.
- 7. Turn on your computer.

### Flea power release

#### About this task

Flea power is the residual static electricity that remains on the computer even after it has been powered off and the battery has been removed. The following procedure provides the instructions on how to conduct flea power release:

#### Steps

- 1. Turn off your computer.
- 2. Disconnect the power adapter from your computer.
- **3.** Press and hold the power button for 15 seconds to drain the flea power.
- 4. Connect the power adapter to your computer.
- 5. Turn on your computer.

# **Contacting Dell**

### Prerequisites

**NOTE:** If you do not have an active Internet connection, you can find contact information on your purchase invoice, packing slip, bill, or Dell product catalog.

#### About this task

Dell provides several online and telephone-based support and service options. Availability varies by country and product, and some services may not be available in your area. To contact Dell for sales, technical support, or customer service issues:

#### Steps

- 1. Go to Dell.com/support.
- 2. Select your support category.
- 3. Verify your country or region in the Choose a Country/Region drop-down list at the bottom of the page.
- 4. Select the appropriate service or support link based on your need.